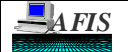

## **AFIS DAILY RECONCILIATION REPORTS**

## **DAFR1161, Daily Payroll Control (TC 850's)**

- **Purpose:** This report details all payroll (TC 850) transactions in AFIS including both posted transactions and errors that have not cleared yet. The posted transactions will appear the first night only. Errors will remain on the report until they have been resolved. Therefore, the report lists errors for multiple pay days. Also included is a description of the errors.
- **Example:** The sample DAFR1161 lists nine transactions that went on error when the system tried to process during Cycle 1. After the list of transactions, a List of Errors is provided. This describes the error codes given in the last column of the report.

The first five transactions have the error code, EDK, Comp Obj Not Incl-20. The last 4 transactions have the error code, EA6, C Obj Not in D10. For further description, refer to Screen 'S090'. Recall the error code by typing an 'R' in the Action field and 'EDK' or 'EA6' in the Keyword field. One can then determine the cause of the error. 'EDK' is due to the Comptroller Object, 6101, not being included in the Appropriation profile, 'S020', for this Appropriation. 'EA6' is due to the Comptroller Object Code, 6114, not in the Comptroller Object Code Profile, 'SD10', at the time the transactions were attempting to process.

If the error is due to insufficient cash, allotment or appropriation, immediate action is required to free up necessary monies. Contact your AFIS Agency Liaison for assistance. If the error requires correction of the transaction, as in this example, make all necessary changes on the DAFR1161. Choose one of the following methods to notify the Department of Administration/General Accounting Office - Payroll Unit.

#### **Error Correction**

- Call (602) 542-2098, identify yourself and your agency, and explain in detail what the error(s) is (are) and how the situation should be resolved.
- Fax the copies of your corrections. The fax number is (602) 542-7066. Call (602) 542-2098 first and advise DOA/GAO - Payroll of the incoming fax.
- Mail the copies of your corrections to: DOA/GAO - Payroll Unit 1700 W. Washington, Room 282 Phoenix, AZ 85007

The report sample and Field Descriptions are on the next pages.

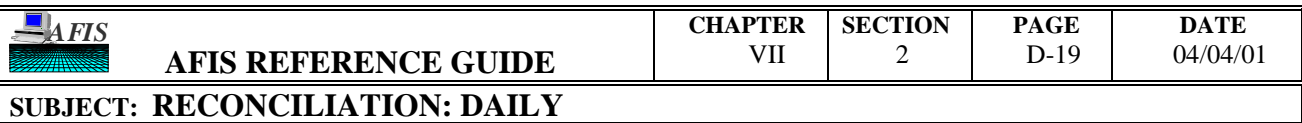

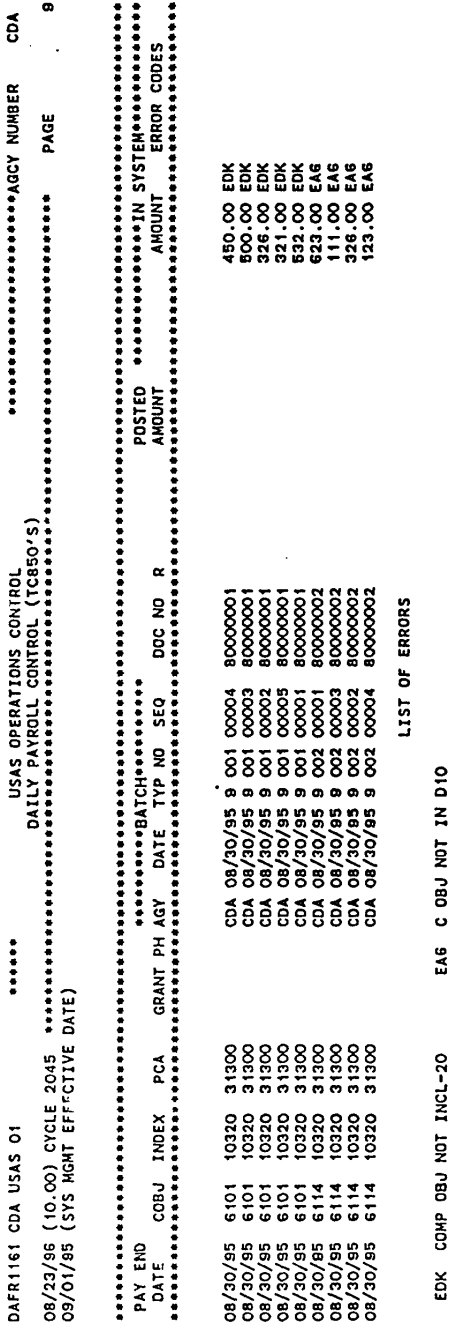

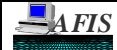

# **AFIS DAILY RECONCILIATION REPORTS**

#### **Field Descriptions:**

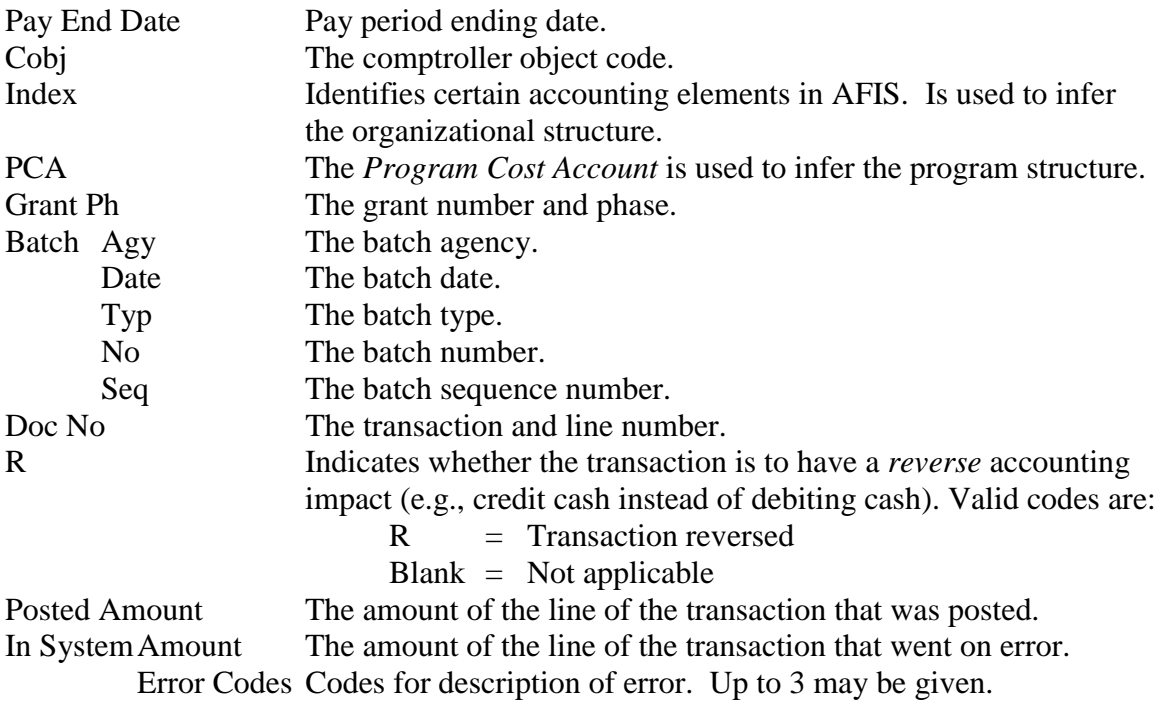

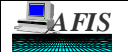

#### **AFIS DAILY RECONCILIATION REPORTS**

#### **DAFR2011, Batches to be Deleted**

- **Purpose:** This control report identifies batches in AFIS that have been deleted during the job run. These batches were marked by the user for deletion. This report is run daily during Cycle 1.
- **Example:** The sample report lists three deposit batches. The batch sequence number '00000' denotes the deletion of the batch header. This line also identifies the total number of lines and total dollar amount of the batch. The subsequent records provide a breakdown of the transactions that were deleted within the batch by sequence number. The first batch's sequence '00000' does not list the count that was deleted because the batch header had '0' count and '0' amount entered. The second batch's sequence 00000 does have the count and amount because this information was entered. The third batch does not have sequence '00000'. This is because only one line of the batch was deleted; the rest of the batch processed.

It is essential to remember that only those transactions that were in edit mode '0,' '1,' or '3' prior to deletion will show on this report. Transactions entered in edit mode '2' that were deleted will not be shown on this report due to the posting to the financial tables on-line in a realtime mode.

The report sample and Field Descriptions are on the next pages.

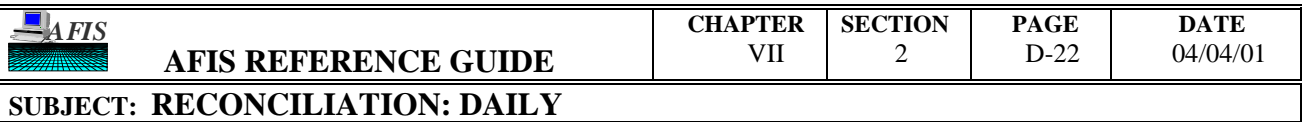

 $\mathcal{L}(\mathcal{L}^{\mathcal{L}})$  and  $\mathcal{L}(\mathcal{L}^{\mathcal{L}})$  and  $\mathcal{L}(\mathcal{L}^{\mathcal{L}})$ 

 $\mathcal{L}^{\mathcal{L}}(\mathcal{L}^{\mathcal{L}})$  and  $\mathcal{L}^{\mathcal{L}}(\mathcal{L}^{\mathcal{L}})$  and  $\mathcal{L}^{\mathcal{L}}(\mathcal{L}^{\mathcal{L}})$ 

 $\sim$ 

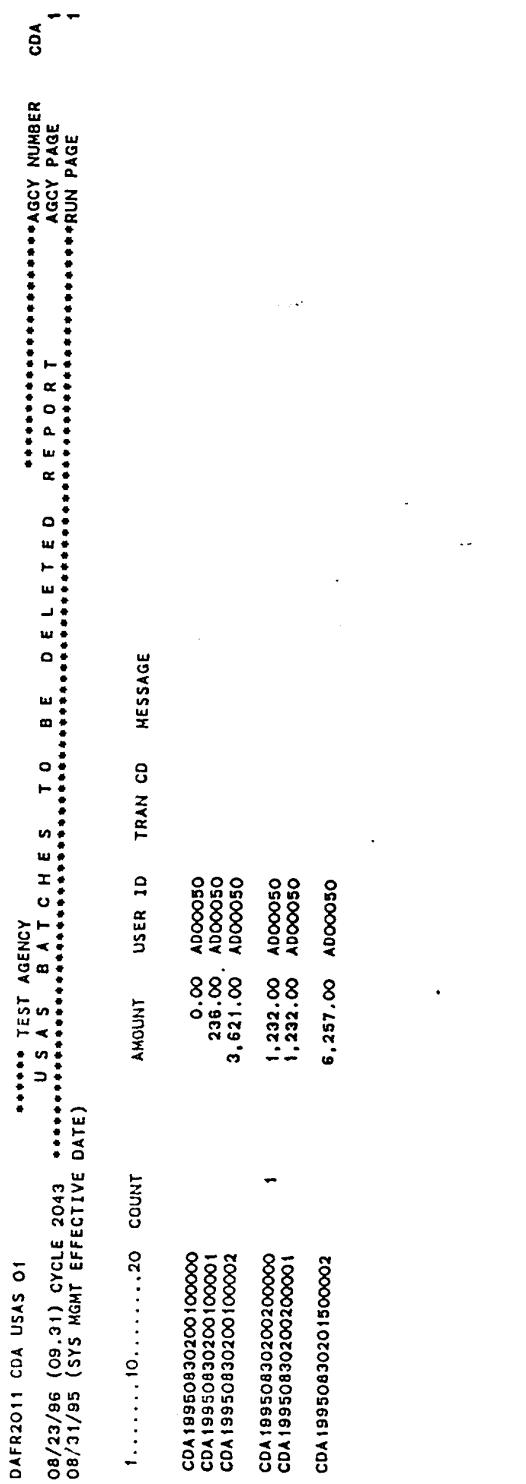

 $\mathcal{L}^{\text{max}}_{\text{max}}$  and  $\mathcal{L}^{\text{max}}_{\text{max}}$ 

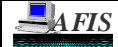

# **AFIS DAILY RECONCILIATION REPORTS**

#### **Field Descriptions:**

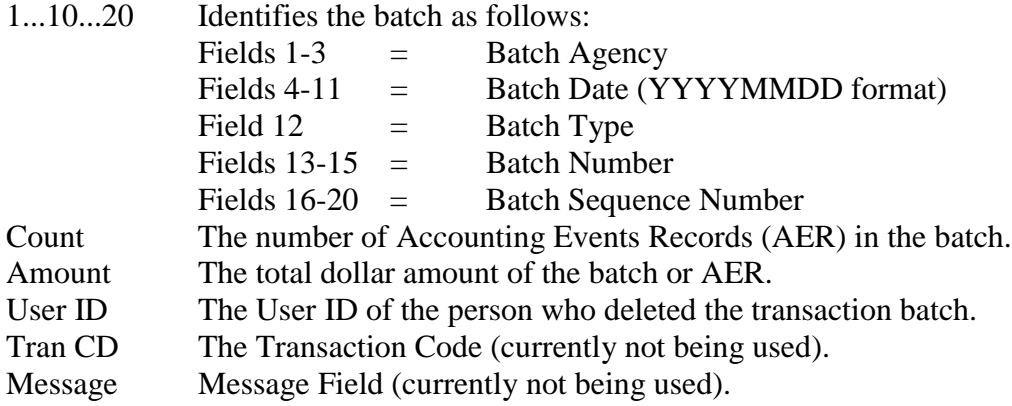

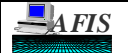

## **AFIS DAILY RECONCILIATION REPORTS**

## **DAFR2021, Batch Document Tracking Update**

- **Purpose:** This control report is a summary listing of high level errors for batches and documents submitted via interface. It shows rejected batches and/or documents for duplications. It also displays batches and/or documents held due to being out of balance. The batches and documents being held will go to the IT File, but the rejected ones never make it to the system. 'Batch Held' errors, such as 'Out of Balance,' are available for inquiry on the 'D' menu. "Batch Rejected" errors are purged and cannot be found on AFIS. These rejected records are not registered by AFIS and do not appear on any other report. This report is run daily during Cycle 1 and 2.
- **Example:** The sample report lists two lines for one record. The first line of the report shows the error. The second line shows the detail of this batch that has been rejected. After the error message, "Doc Rej" or "Batch Rej", the report then gives the reason for the rejection. In this example, 'Batch Rej-ID Not Unique.' Keep in mind, these rejected batches and documents are not entered into AFIS and cannot be found on any other report.

The report sample and Field Descriptions are on the next pages.

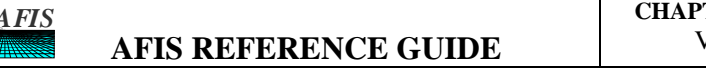

#### **DATE** 04/04/01

#### **SUBJECT: RECONCILIATION: DAILY**

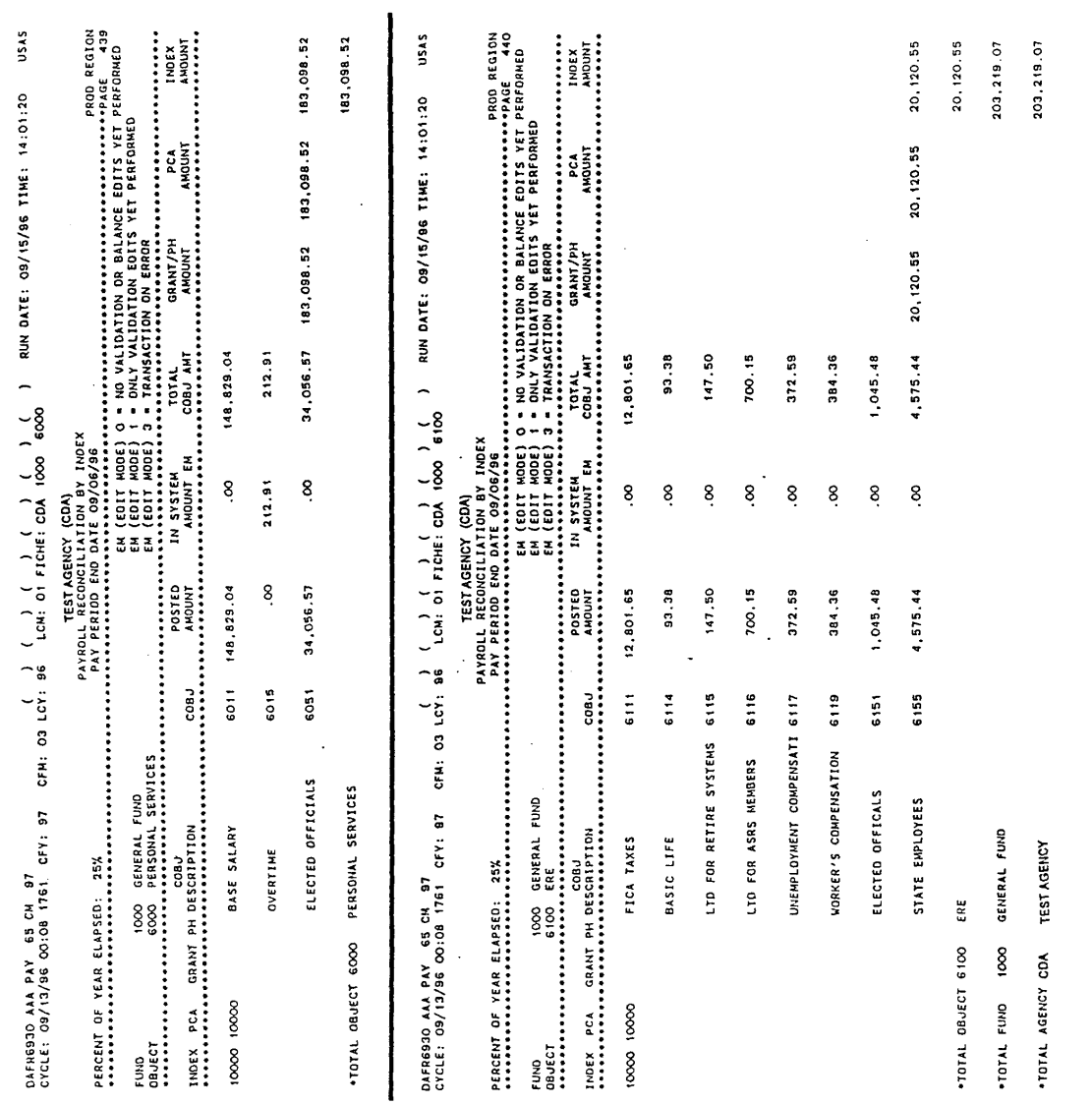

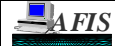

# **AFIS DAILY RECONCILIATION REPORTS**

#### **Field Descriptions:**

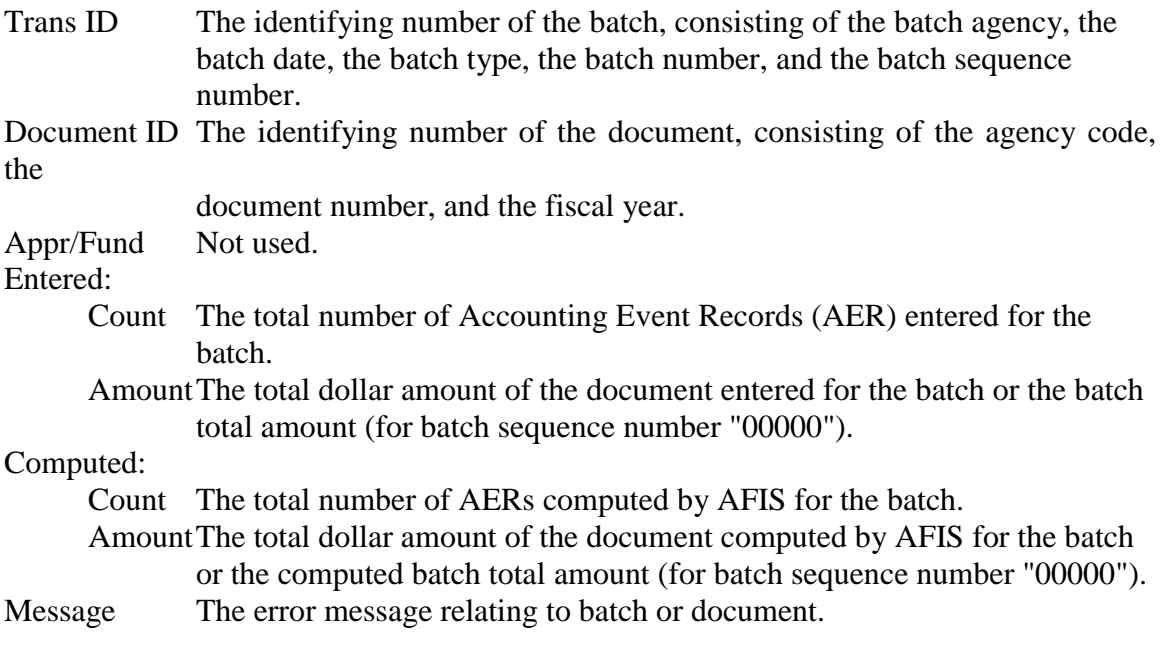

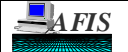

## **AFIS DAILY RECONCILIATION REPORTS**

## **DAFR2151, USAS ERROR REPORT**

- **Purpose:** This control report is a detail listing of batch transactions that AFIS identified with Fatal errors (i.e., 'F' or 'E' errors) or Warning errors (i.e., 'J' and 'K' errors). Accounting Event Records (AER) that list Warning messages are posted to the General Ledger and are also listed on the DAFR2261, Daily History Detail Report. This report runs daily during Cycle 1 and Cycle 2. Cycle 2 differs from Cycle 1 in that it only contains system generated transactions.
- **Example:** A sample of both Cycle 1 and Cycle 2 of DAFR2151 are given. The last page of each report gives a List of Errors, which describes the error codes given in the last column of the previous pages. In our sample, the List of Errors is attached to the bottom of the report. There is a black solid line separating the two pages in the sample. For further description of the error code, refer to Screen 'S090'. Recall the error code by typing an 'R' in the Action field and 'XXX' (the error code) in the Keyword field. One can then determine the cause of the error.

It is essential to realize the difference between errors that begin with a 'K' and those that begin with an 'F'. Cycle 2 of this sample shows a 'K29' error. It is possible to receive an 'F29' error as well. Both are very similar. The error is defined as "Cum Agy Budt Overexp". As Screen 'S090' describes, these errors mean that each transaction would cause the agency budget available to be negative. Error 'K29' is a warning that the transaction did process but caused the budget to be negative. However, error 'F29' is a Fatal error (it starts with an 'F'); therefore, the transaction can not process until there is enough agency budget available to keep the budget in the positive. To distinguishing between the two errors, look at the first letter of the error code, and refer to the discussion above regarding Fatal and Warning errors.

The report samples and Field Descriptions are on the next pages.

*AFIS AFIS*

 $\frac{1}{2}$ 

**SUBJECT: RECONCILIATION: DAILY**

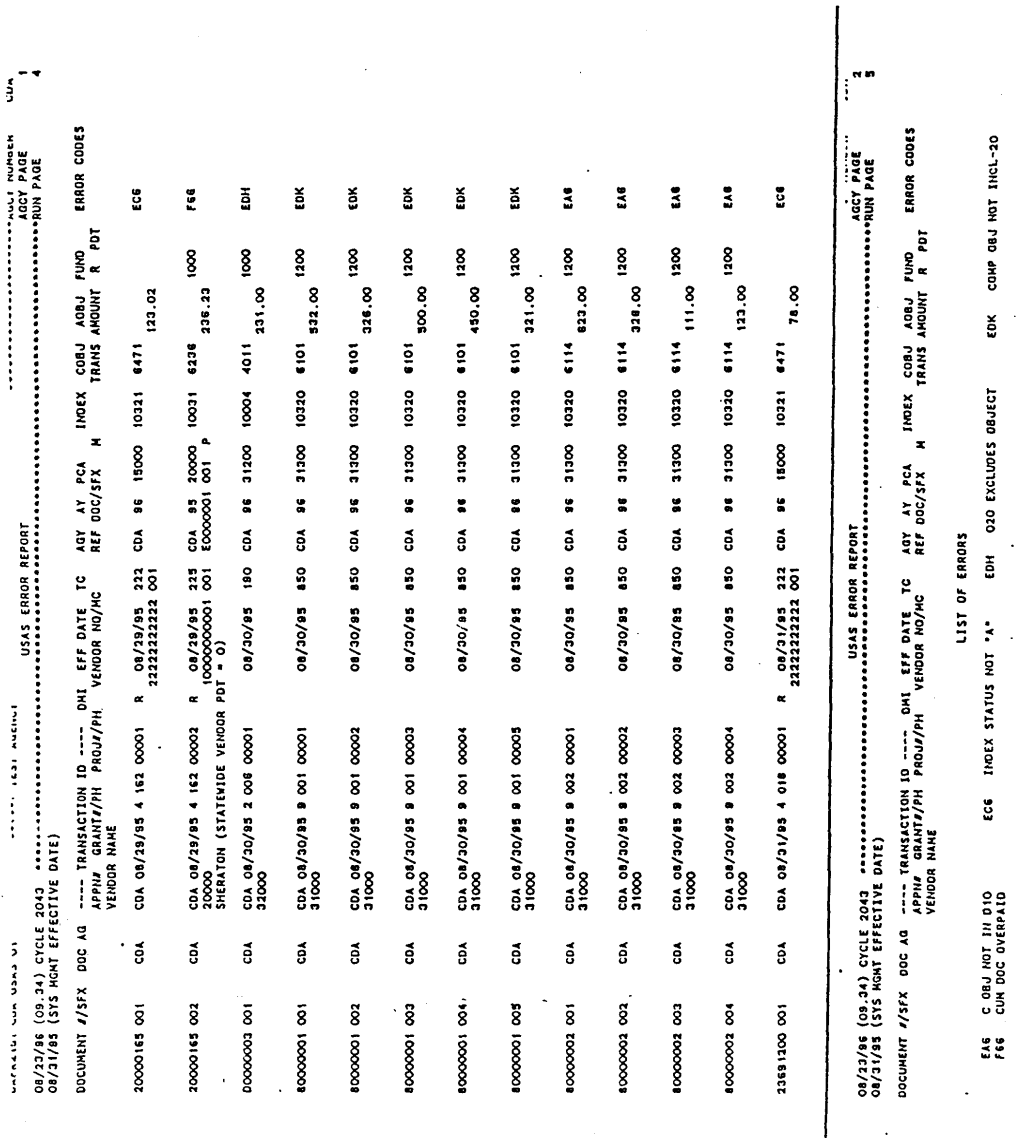

*AFIS AFIS*

 **AFIS REFERENCE GUIDE**

 $\epsilon$ 

LIST OF ERRORS

CUH ART BUDT UVENEAP

K28

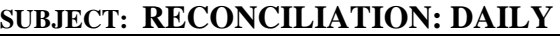

 $\ddot{\phantom{a}}$ 

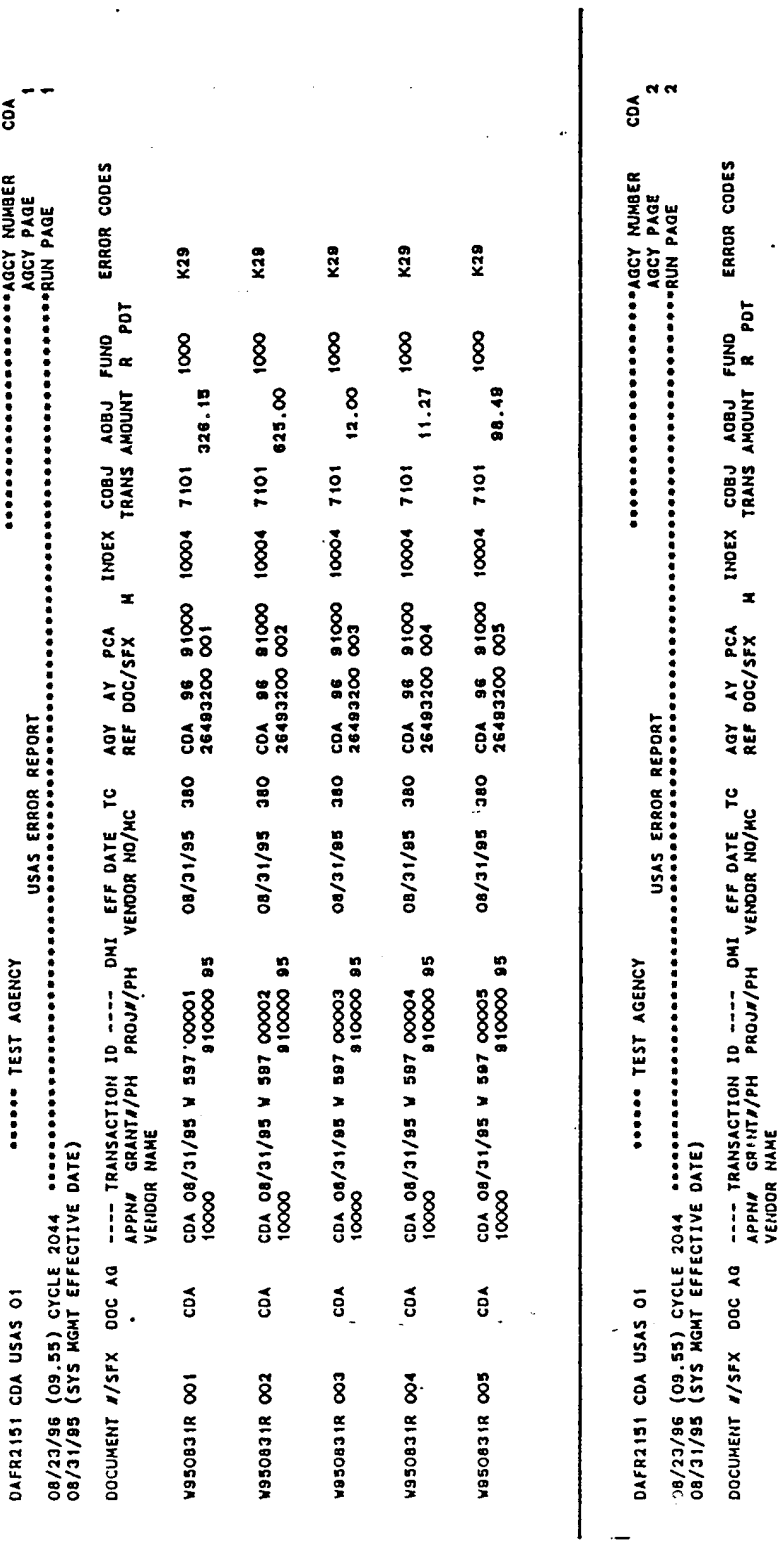

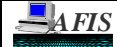

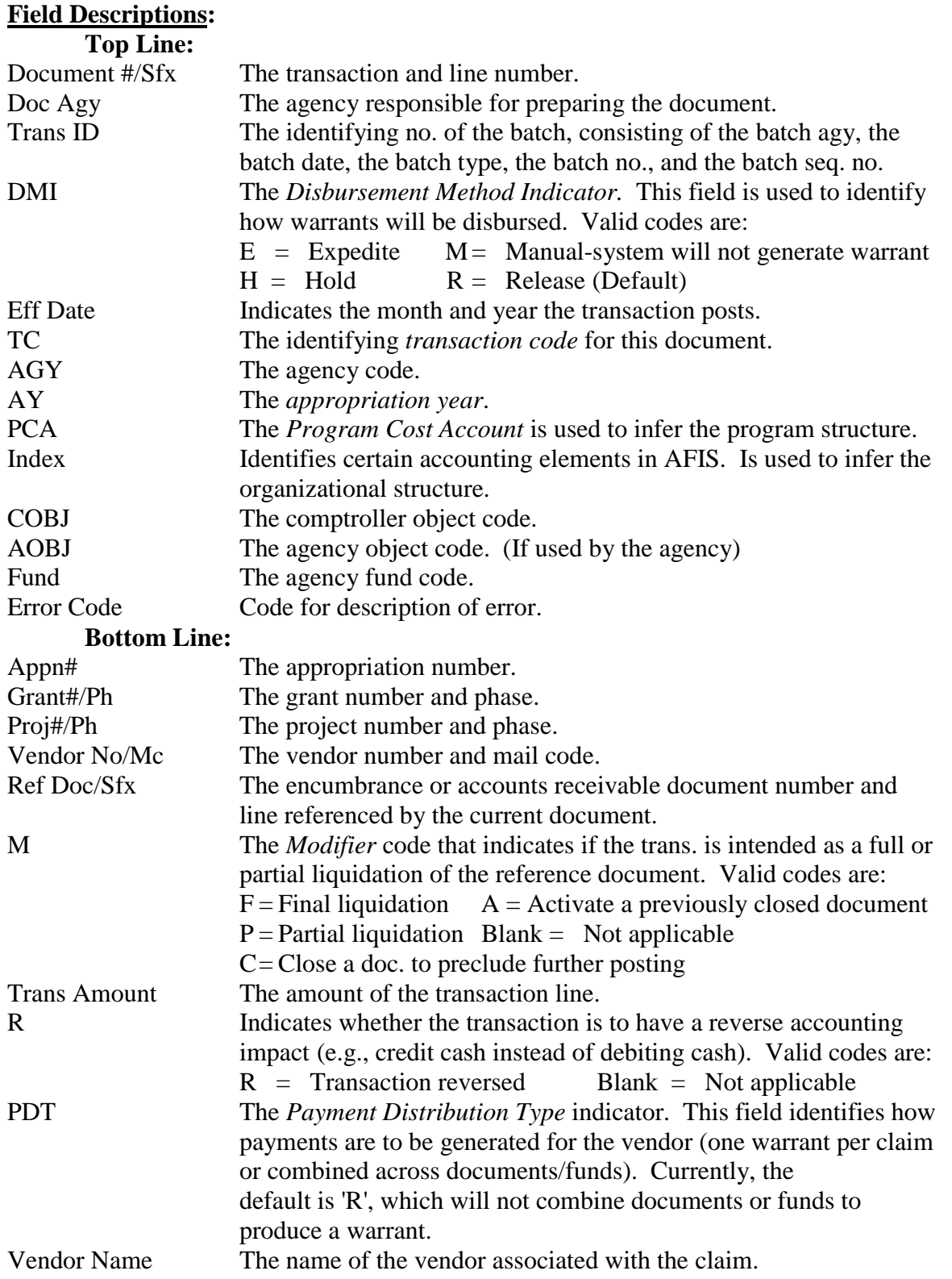

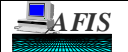

#### **AFIS DAILY RECONCILIATION REPORTS**

## **DAFR2261, Daily History Detail Report**

- **Purpose:** This control report is a detail listing of all transactions posted to the History File. It is generated during Cycle 1 and Cycle 2. The Cycle 1 report lists all posted transactions which **do not** have system generated transactions (i.e., transfers). Cycle 2 lists all posted transactions which **do** have system generated transactions (i.e., claims). It will even contain those transactions that had Warning Messages on DAFR2151.
- **Example:** Samples are given of both Cycle 1 and Cycle 2. Cycle 1 shows all transactions that posted to history, except claims. Claims and their system generated payment (Type W - Warrant) are on the Cycle 2 report. If the claim is waiting for cash (Status of 'P' with EM '2' or '4'), it will not be on this report. Of course, it also keeps the warrant from producing.

The report samples and Field Descriptions are on the next pages.

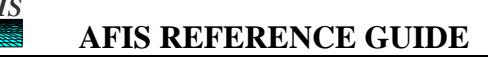

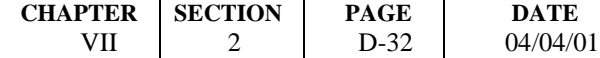

 $\ddot{\phantom{a}}$ 

 $\ddot{\phantom{0}}$ 

# **SUBJECT: RECONCILIATION: DAILY**

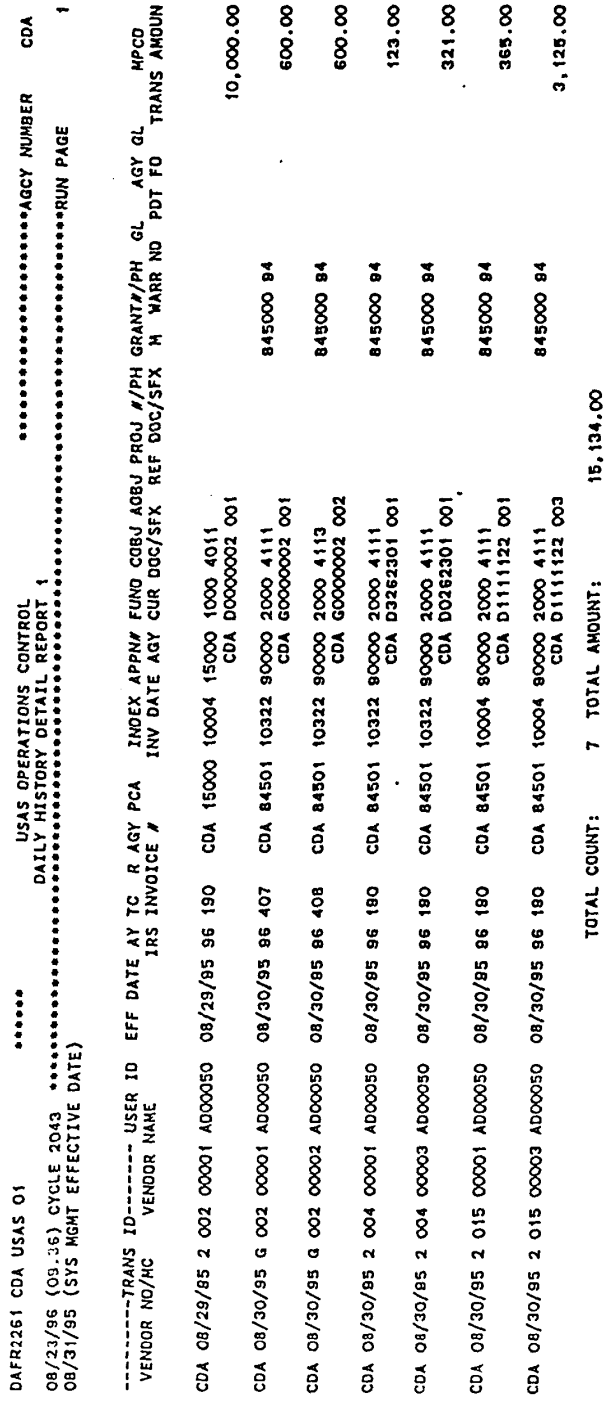

# **AFIS DAILY RECONCILIATION REPORTS**

 $\ddot{\phantom{a}}$ 

 $\bullet$ 

 $\bar{\gamma}$ 

 $\sim 1$  .

 $\hat{\mathcal{A}}$ 

 $\sim$ 

............

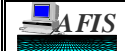

DAFR2261 CDA USAS 01

 $\ddot{\phantom{a}}$ 

 $\mathcal{O}_{\mathcal{L}}$ 

#### **SUBJECT: RECONCILIATION: DAILY**

 $\ddot{\phantom{a}}$ 

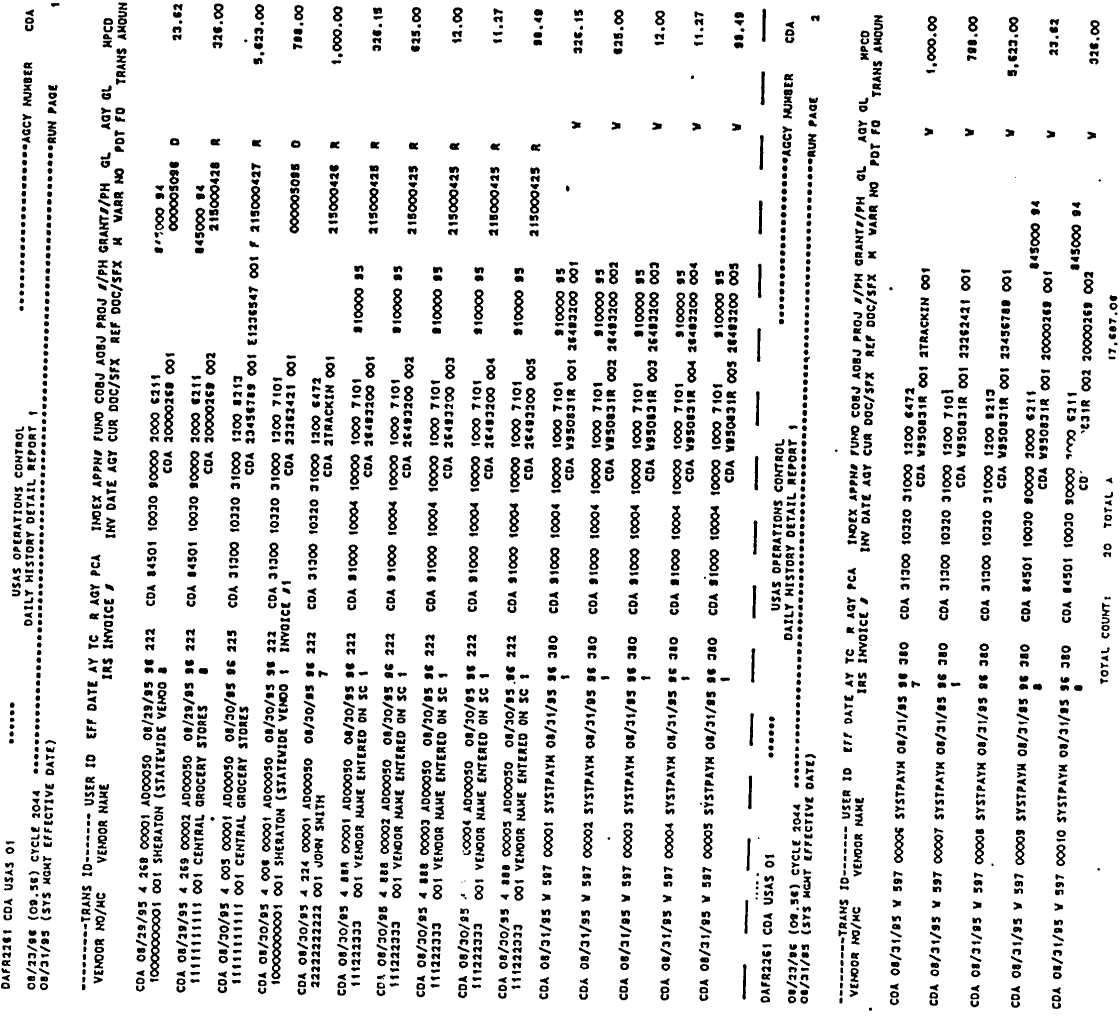

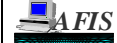

# **AFIS DAILY RECONCILIATION REPORTS**

#### **Field Descriptions:**

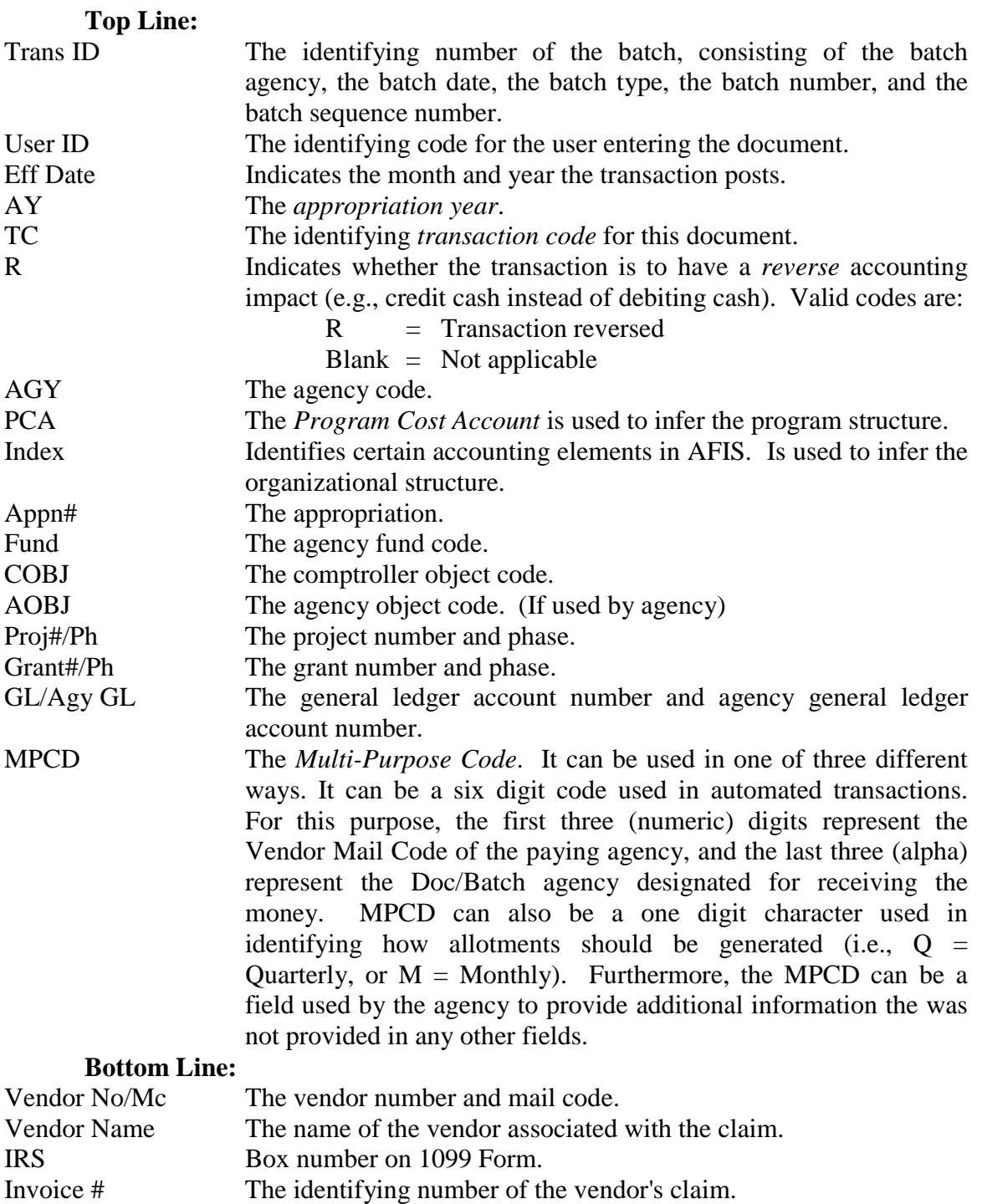

Inv Date The date of the vendor invoice.

#### **Field Descriptions continued:**

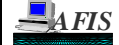

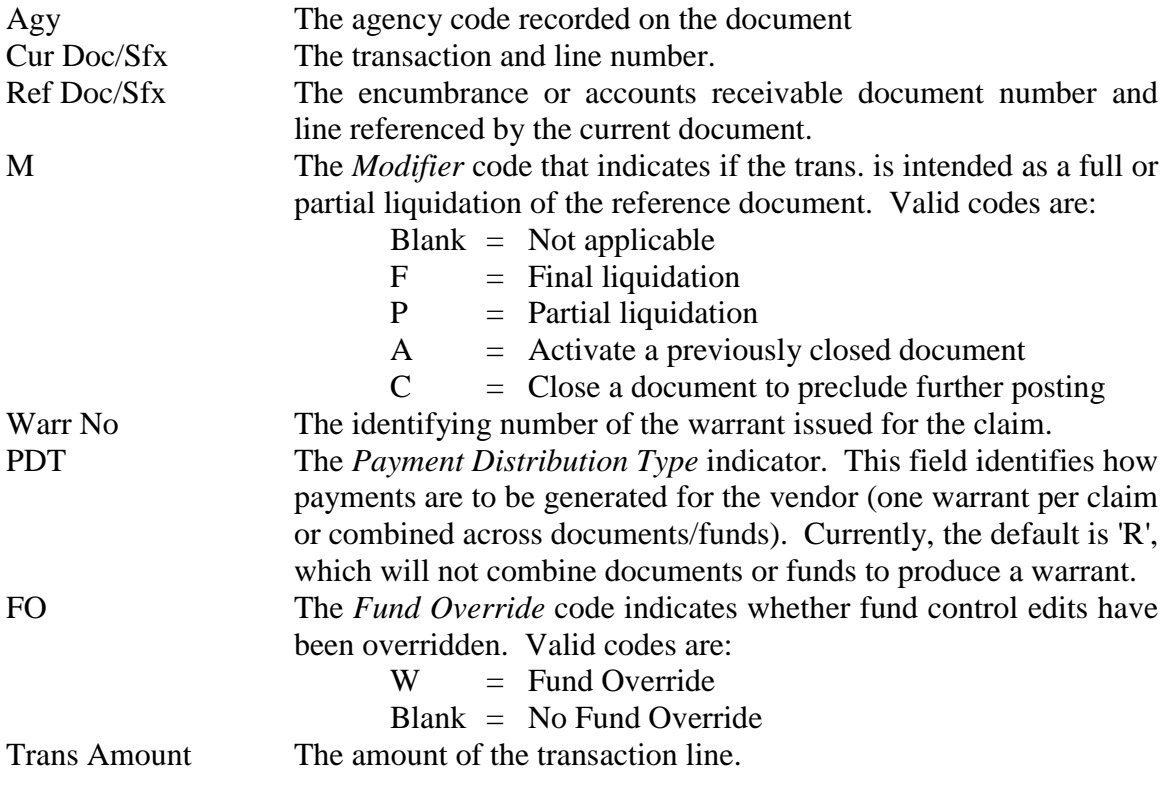

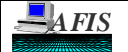

#### **AFIS DAILY RECONCILIATION REPORTS**

#### **DAFR2521, Daily Reconciliation Report by Batch ID**

- **Purpose:** This control report provides a summary of all batches that were entered into the system during each Cycle and the outcome of each batch during that cycle. It identifies all the Batch information and sorts by the Batch ID.
- **Example:** The samples of DAFR2521 list all batches that attempted to process during Cycle 1 and Cycle 2. The Input column shows the number of lines and total dollar amount of each batch divided into 'Read From IT' column, which contains those transactions that were put in the system by the user and 'Read From Interface', which contains those transactions that were generated by the system automatically or from Agency Interface. The Output column is also separated into two important columns: 'Posted to History' and 'New IT File'. 'Posted to History' lists batches that have posted to the History File. 'New IT File' lists the batches that did not completely process.

Claims that end with Status of P and EM of '2' or '4' in the 'Output, New IT File' of Cycle 1, will then go to Cycle 2 to attempt payment processing. These transactions will begin in the 'Input, Read from IT' column in Cycle 2 along with other system generated transactions.

The report samples and Field Descriptions are on the next pages.

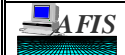

 $\overline{c}$ 

\*\*\*\*\*\* TEST AGENCY

 $\sim$ 

23,721.43

 $^{20}$ 

TOT REJ FROM DAFN202

# **SUBJECT: RECONCILIATION: DAILY**

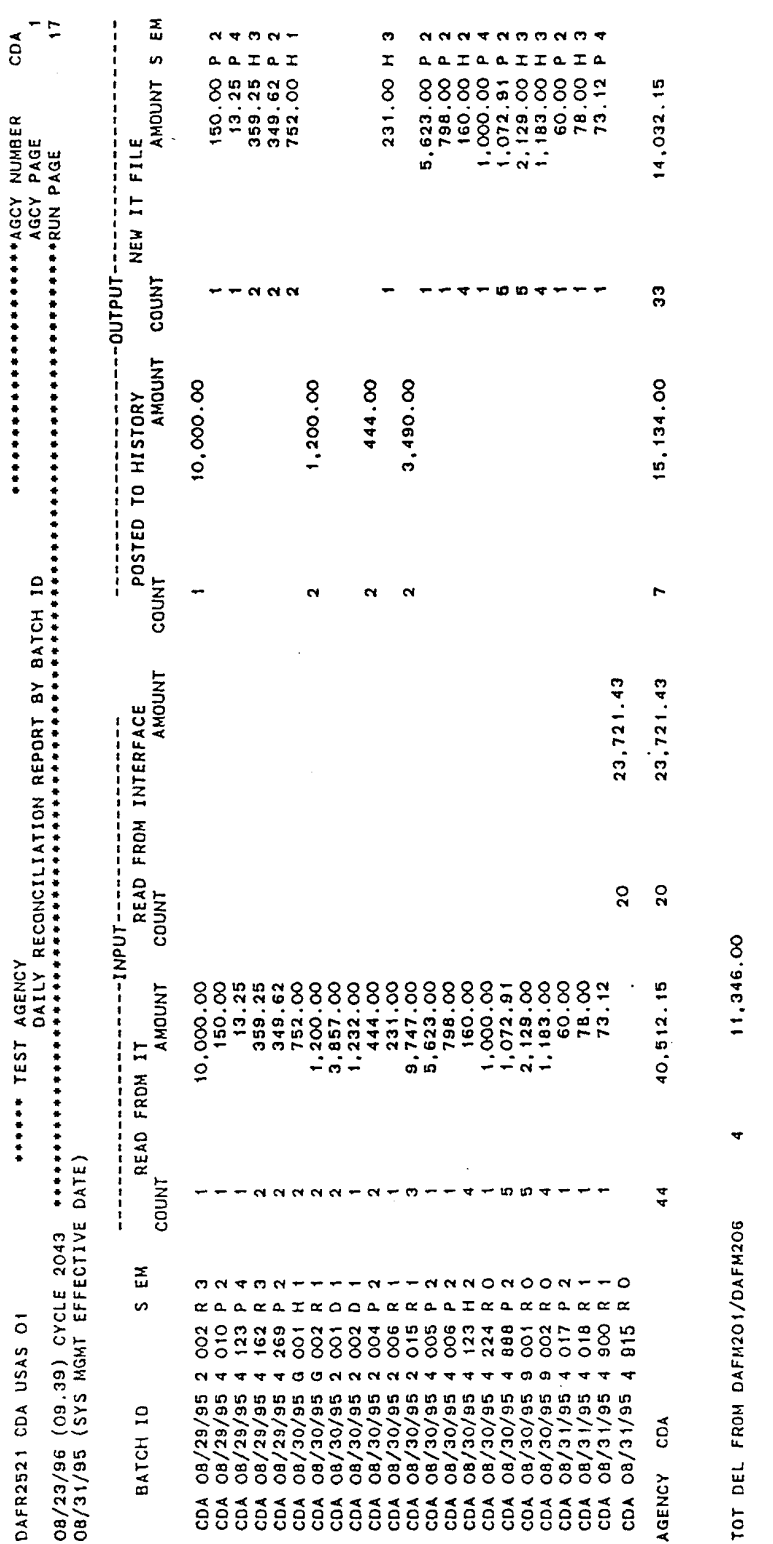

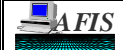

# **AFIS DAILY RECONCILIATION REPORTS**

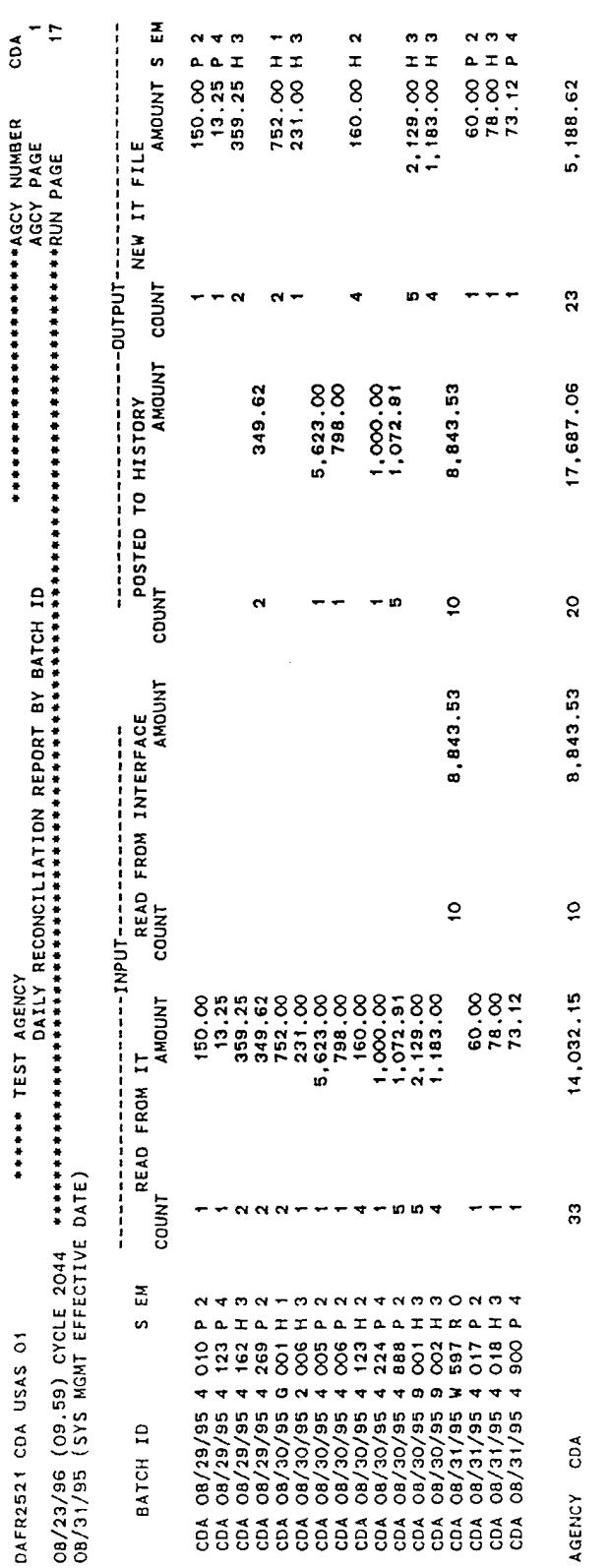

TOT DEL FROM DAFM201/DAFM206

TOT REJ FROM DAFM202

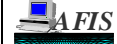

## **AFIS DAILY RECONCILIATION REPORTS**

#### **Field Descriptions:**

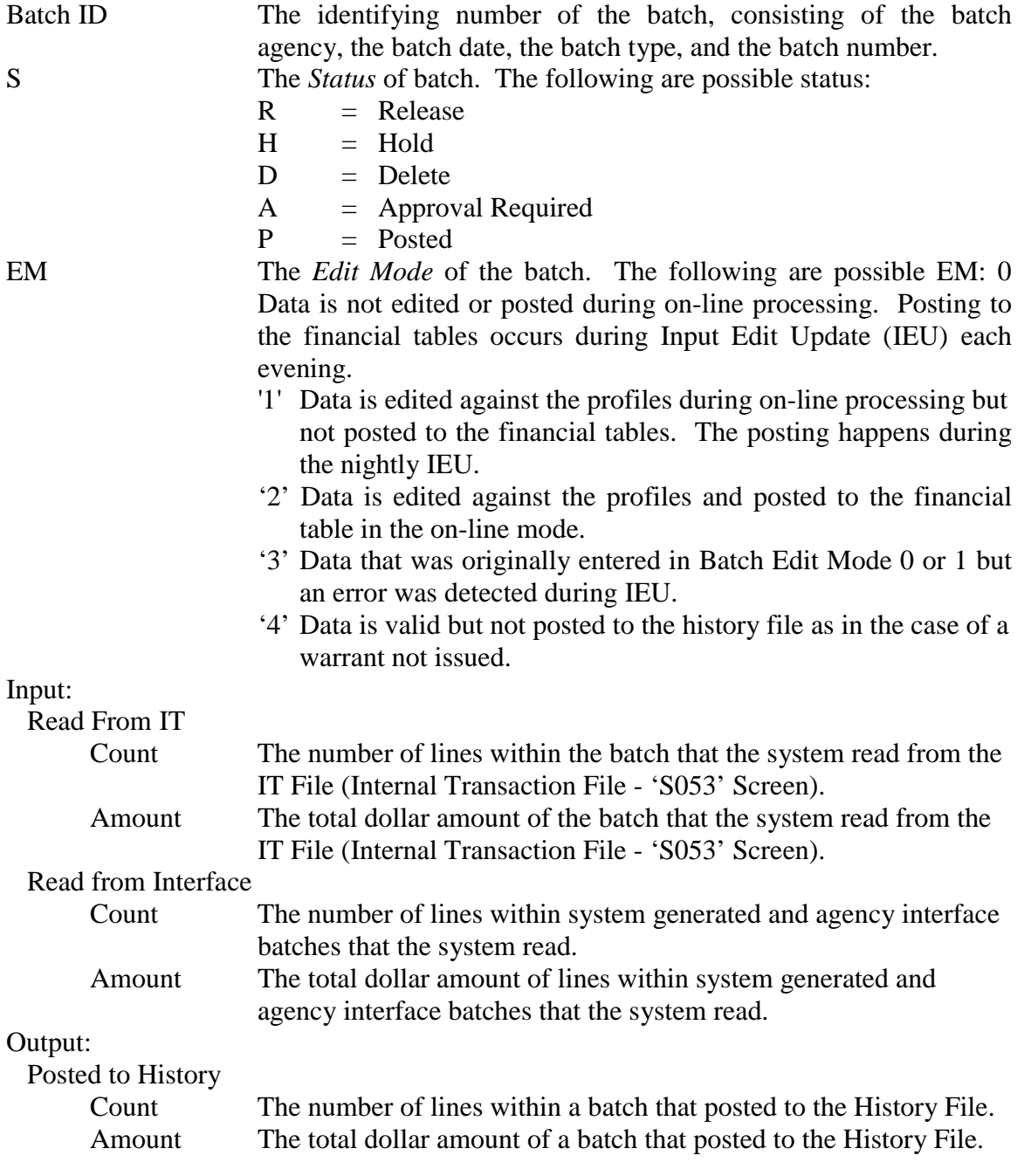

## **Field Descriptions continued:**

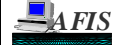

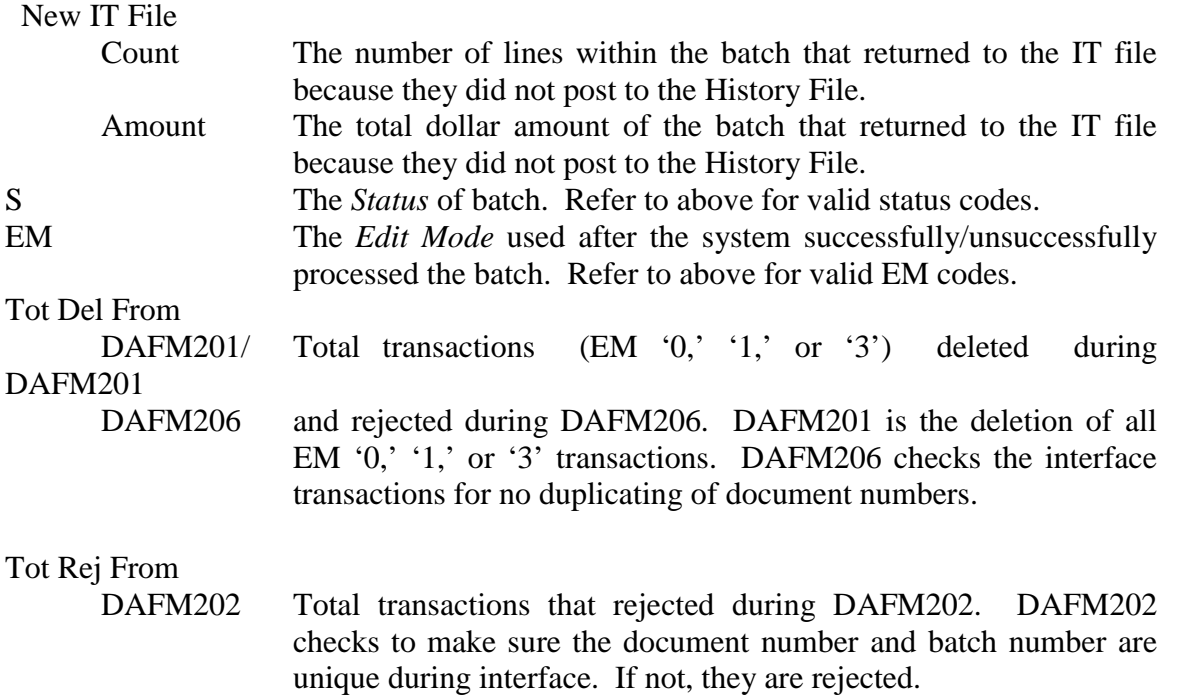

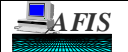

#### **AFIS DAILY RECONCILIATION REPORTS**

#### **DAFR3651, Warrant Register by Agency Report**

- **Purpose:** This control report provides a detail listing of warrants generated during payment processing by warrant type (Arizona only uses Type 060, Bills). It provides a cross reference listing of document IDs and warrant numbers by fund. This report is run daily in the payment processing.
- **Example:** The sample DAFR3651 report lists 4 warrants that were generated. The report is sorted first by the warrant type (i.e., 060 - Bills), then by fund, and then by document number. Note: When the PDT (Payment Distribution Type) in the claim is other than the default ('R'), it is important to notice that the document and fund may not be shown on this report. For example, if the PDT is 'RD' on the claim, the document number will not be shown on DAFR3651 because the PDT 'RD' combines documents within a fund or document agency to produce one warrant. Similarly, if the PDT is 'RF', neither the document number nor the fund number will be shown on DAFR3651 because the PDT 'RF' combines documents and funds within a single document agency.

The report sample and Field Descriptions are on the next pages.

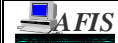

 $\cdot$ 

 $\langle S_{\rm{max}} \rangle$ 

 $\gamma$  .

# **SUBJECT: RECONCILIATION: DAILY**

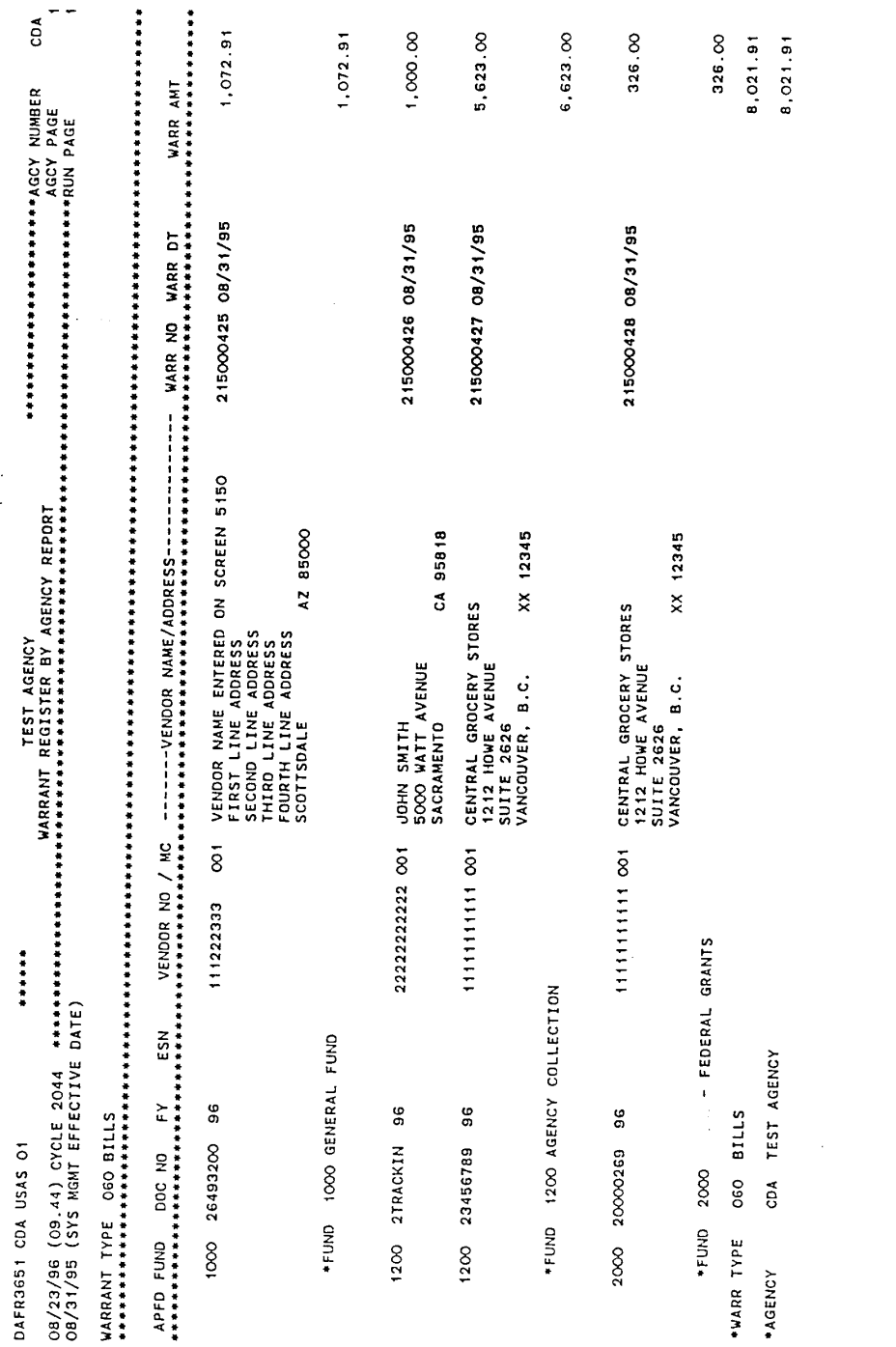

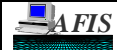

# **AFIS DAILY RECONCILIATION REPORTS**

#### **Field Descriptions:**

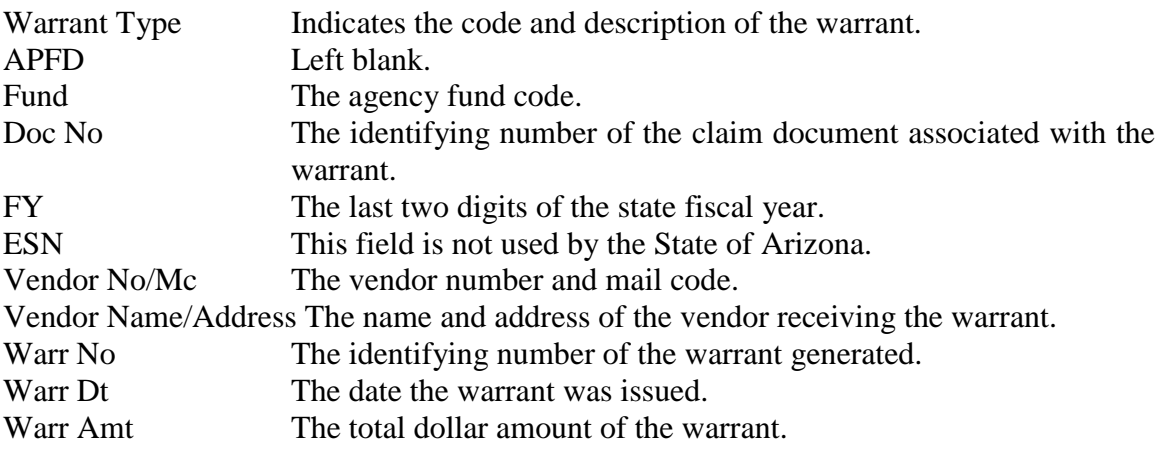

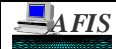

## **AFIS DAILY RECONCILIATION REPORTS**

## **DAFR4441, Fixed Asset Suspense Activity**

- **Purpose:** This control report is a summary listing of all fixed asset claims that were processed that day. It identifies errors in the transactions during the matching process prior to posting to Property/Financial Files. Normally, this match occurs for one financial transaction and one property record transaction. If these do not match for the Property Number and amount, the transactions will stay on the Suspense File. This report is run when the Fixed Asset Reconciliation is run, usually on Fridays.
- **Example:** This sample lists a record that is missing financial information and one that does not have a Property Record (Screen 'S073', Fixed Asset Financial Suspense). These would need to be corrected to complete the match between the Property File and the Financial File. Once this is done, the two last columns, Error Code and Message, will be blank.

The report sample and Field Descriptions are on the next pages.

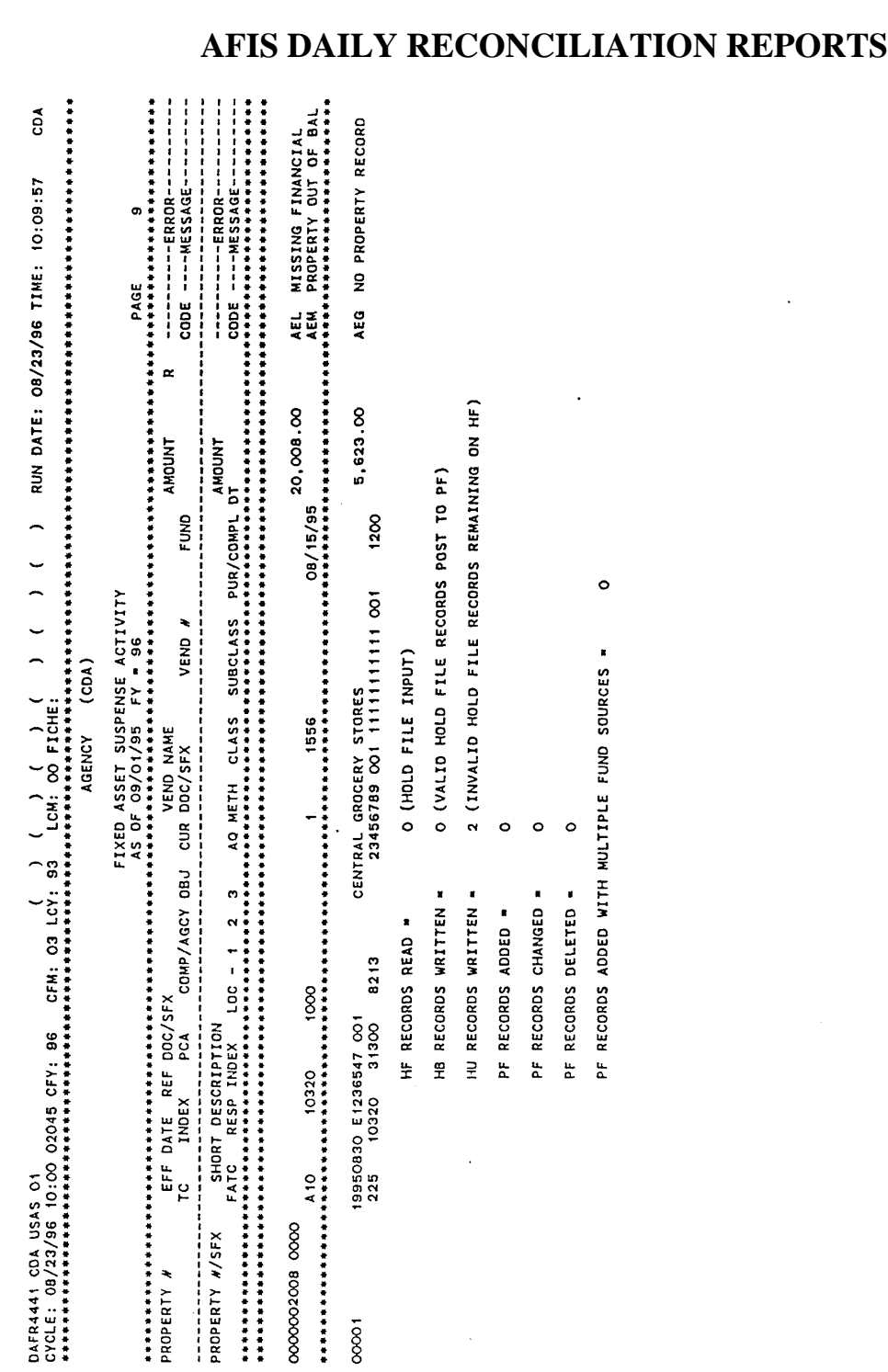

 **CHAPTER** VII

**SECTION** 2

 **AFIS REFERENCE GUIDE**

**SUBJECT: RECONCILIATION: DAILY**

 **PAGE** D-45

 $\hat{\mathbf{r}}$ 

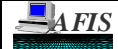

# **AFIS DAILY RECONCILIATION REPORTS**

#### **Field Descriptions:**

# *Top Portion: FA Financial Suspense*

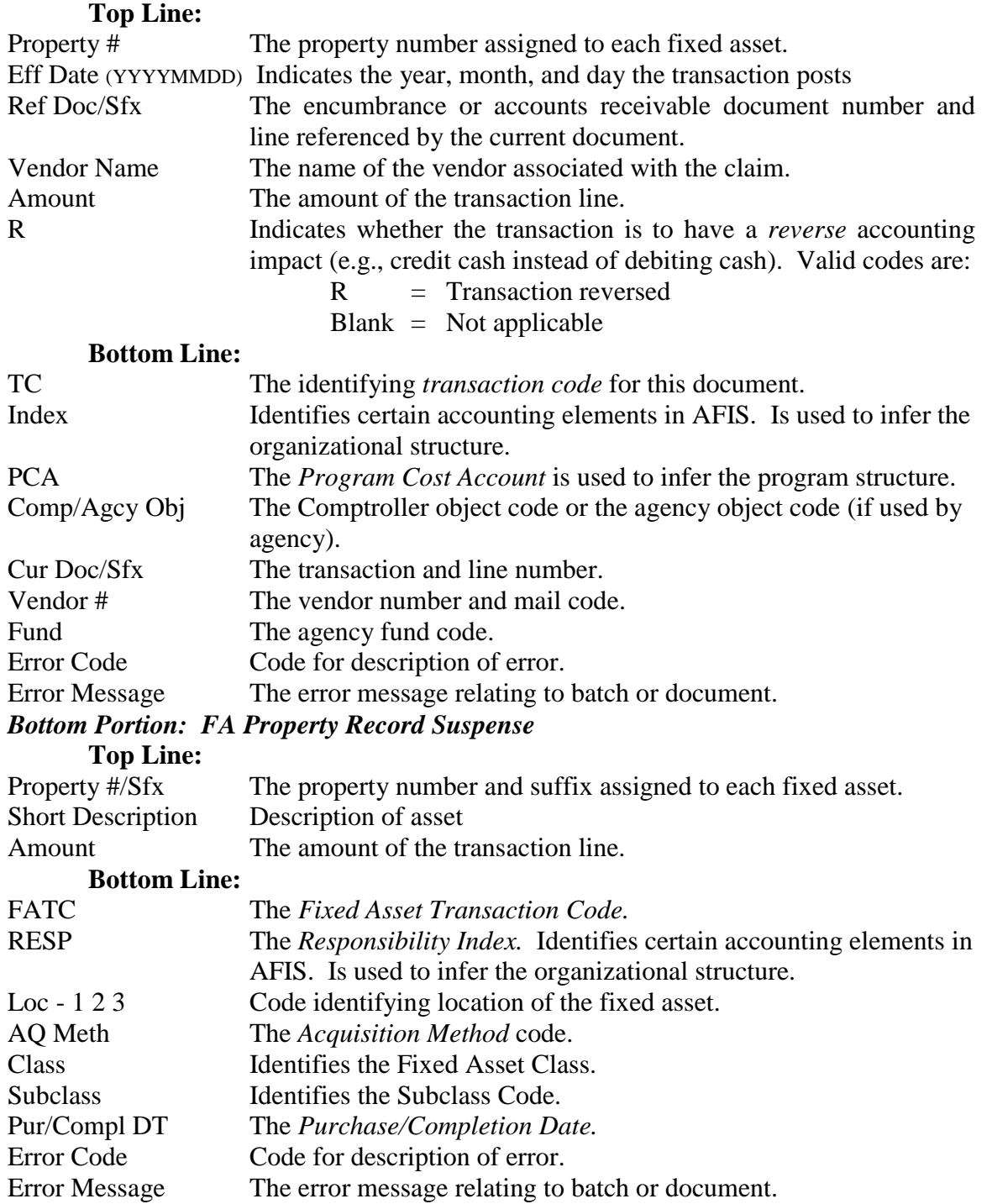

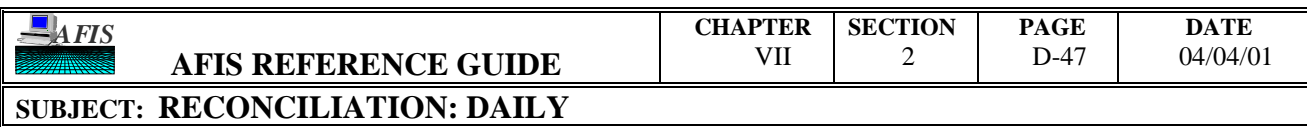

# **AFIS DAILY RECONCILIATION REPORTS**

# THIS PAGE INTENTIONALLY LEFT BLANK

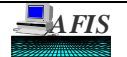

## **INTRODUCTION**

The following information is intended to provide the users with a proper routine for reconciling the Human Resource Management System (HRMS) to the Arizona Financial Information System (AFIS). The labor distribution recorded in HRMS are simply checked for posting accuracy to AFIS through this reconciliation process. This section is **not** intended as a guide for the reconciliation between the Payroll Register (PAY19R) and the Employee Related Expenditures Reports (PAY 37 RA, RG, RH). The HRMS Users' Manual contains a more detailed reconciliation procedure.

The reconciliation of HRMS to AFIS may be performed at the Index, PCA, Grant level, or any combination of these three elements. Agencies should reconcile payroll after each normal payroll run (bi-weekly) or after each supplemental payroll run to ensure proper fund management.

After each payroll run, normal or supplemental, reports necessary to perform the reconciliation are generated. These reports are generated for all agencies having payroll related activities (TC 850's) for a particular payroll run.

Reports are essential elements of this internal control policy and have been developed to provide the following to the users in:

- **VERIFYING INPUT DATA**
- **PAYROLL RECONCILIATION**
- **AUDIT TRAIL**

Below is a list of suggested reports that the General Accounting Office (GAO) has determined to be essential in the payroll reconciliation process. These reports are described in detail in the following pages of this Section along with steps to follow during the reconciliation. The suggested reports give adequate tracking from two different sources.

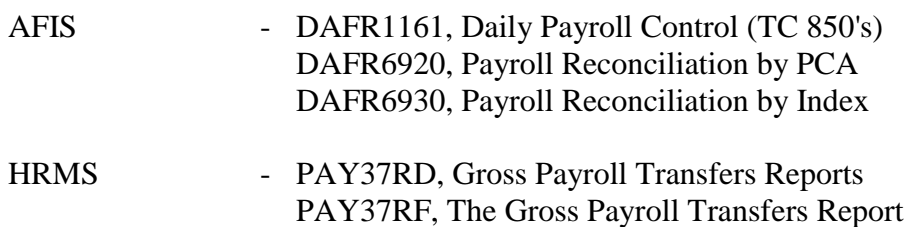

DAFR6920 & DAFR6930 are requestable Financial Reports which are distributed to the agencies the day after the HRMS payroll file is taken into AFIS. This file is routinely taken in on Fridays and these reports are generated on the same night. Therefore, the agencies should be receiving these reports on Monday or Tuesday following each payday. DAFR1161 is a daily control report which will be generated during the nightly batch run and will be distributed to the agencies on the following day with other daily control reports.

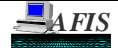

## **INTRODUCTION**

PAY37RD and PAY37RF are Payroll Reports which are issued and distributed to the agencies the day after payroll is calculated. This usually occurs on Tuesday of the payroll week. Therefore, these reports will then be received by the agencies on Thursday.

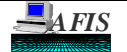

## **AFIS/HRMS RECONCILIATION**

To reconcile HRMS to AFIS you must devise some form of tracking and monitoring mechanism, such as a reconciliation form that shows the following elements:

- 1. PCA
- 2. Personal Services DAFR6920/6930 Posted Amount
- 3. Personal Services PAY37RD PCA Amount
- 4. Personal Services Difference
- 5. Personal Services Amount Submitted to DOA/GAO for Correction 6. Personal Services Amount to be Corrected
- 7. ERE DAFR6920/6930 Posted Amount
- 8. ERE PAY37RD PCA Amount
- 9. ERE Difference
- 10. ERE Amount Submitted to DOA/GAO for Correction
- 11. ERE Amount to be Corrected

#### **Note: A blank sample of this form can be found in Appendix G. There is also one as an example on Page C-6, Exhibit 5, and it will be used in the following step-bystep procedures. All Exhibits can be found in this Chapter, Section 2-C.**

This form can then be used in the reconciliation process by verifying that the payroll that was processed in HRMS equals that which was processed in AFIS. The following steps should be taken in your reconciliation process. The detail description of each report used in reconciling will follow in this Chapter, Section 2-D:

To prepare to reconcile HRMS reports to AFIS reports, first determine which AFIS report, DAFR6920 or DAFR6930, and sort you will use. Both reports sort and break by Fund number and then by Object code. Due to this sort, you will have at least one page for each fund and object combination. For one report you may have the following pages: 1) Fund 1000, Object 6000; 2) Fund 1000, Object 6100; 3) Fund 3000, Object 6000; and 4) Fund 3000, Object 6100. The difference between the reports is the sort after the Object code. DAFR6920 sorts next by PCA. DAFR6930 sorts next by Index. Once you decide on reconciling first by Index or PCA, and thereby deciding on a report, you must then determine if you want a second and/or third sort. The second sort can be the opposite of your last sort (PCA or Index). The third sort can be by Grant.

#### **Possible reconciliation sort combinations are as follows:**

**1. Index 2. PCA 3. Index & PCA 4. PCA & Index 5. Index, PCA, & Grant 6. PCA, Index, & Grant**

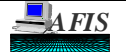

## **AFIS/HRMS RECONCILIATION**

Once the sort has been decided, you may proceed with the following steps. For the purpose of our sample shown here, the DAFR6920 will be used and reconciliation will only be by PCA.

It is also important to know that the HRMS reports, PAY37RD and PAY37RF, will sort and break by Object code only.

As mentioned above, the AFIS reports are sorted by Fund number then Object code, and the HRMS reports are sorted by Object code. These AFIS and HRMS reports match through the Object code. Therefore, this is an excellent beginning to reconciliation. We will first reconcile Object 6000, Personal Services, then Object 6100, Employee Related Expenditures, since the report sorts in numerical order.

#### **Reconcile Personal Services Charges:**

- **Step 1:** Obtain reports PAY37RD and DAFR6920 for the pay period which you are to perform your reconciliation.
- **Step 2:** Compare the total of Personal Services on the DAFR6920 (Exhibit 1, Letter D) with the total of Personal Service on the PAY37RD (Exhibit 3, Letter D) for the agency's PCA it is reconciling for. The PCA amounts on both reports should be equal. If not, there is an error, and the problem should be researched and resolved. In our example, the Personal Services for PCA 10000 match between the AFIS and HRMS systems. Therefore, you may move onto Step 3 after filling in the corresponding line for PAY37RD on the Payroll Reconciliation Form (Exhibit 5, Line ①).
- **Step 3:** Review the DAFR6920 to ensure that all entries have posted to AFIS for Personal Services. If they have, all Cobj totals will be listed in the 'Posted Amount' column (Exhibit 1, Letter A). Add together the amount of this column, and place the total in the corresponding DAFR6920 line on the Payroll Reconciliation Form (Exhibit 5, Line ②).
- **Step 4:** Subtract line 2 from line 1 on the Payroll Reconciliation Form and place the total in the 'Difference' line (Exhibit 5, Line ③). If there is any difference, it should equal the total given in the 'In System Amount' (Exhibit 1, Letter B) column of DAFR6920. This represents any Cobj that has transactions on error. The Edit Mode (EM) in which the transaction went on error in the Internal Transaction (IT) File is also given. In our example, the charges to Overtime (Cobj 6015) went on error. Therefore, we must follow Step 5. Otherwise, all charges posted and the reconciliation for Personal Services charges between AFIS and HRMS is complete.

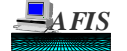

## **AFIS/HRMS RECONCILIATION**

- **Step 5:** If there are any amounts listed in the 'In System Amount' column, as in our example, determine the cause of the error. This can be done by comparing the 'In System Amount' column on DAFR6920 (Exhibit 1, Letter B) with the 'In System Amount' Column' on DAFR1161 (Exhibit 2, Letter I). On the right of the amount is (are) the error code(s) (Exhibit 2, Letter J). The description of the error code(s) is (are) printed at the bottom of the DAFR1161 (Exhibit 2, Letter K). Follow Step 6 to clear up the problem. In our example, the cumulative agency budget for the Cobj 6015 is overexpended. This is an internal problem your agency must handle, with your AFIS Liaison if needed. Since the correction will be made within the agency, Step 6c is the next step in this example.
- **Step 6:** Errors can be corrected in one of the following three manners:
	- a) When an error is due to incorrect information, i.e. wrong Index or PCA, clear the AFIS error by writing the correcting entry on the DAFR1161. Place the total amount to be corrected by GAO in the 'Amount Submitted to DOA/GAO for Correction' line on the Payroll Reconciliation Form (Exhibit 5, Line ④). Then, choose one of the following methods to notify ADOA/GAO/Payroll:
		- Call (602) 542-2098, identify yourself and your agency, and explain in detail what the error(s) is (are) and how the situation should be resolved.
		- Fax (602) 542-7066 the copies of your corrections. Call (602) 542-2098 first and advise ADOA/GAO/Payroll of the incoming fax.
		- Mail the copies of your corrections to: ADOA/GAO/Payroll 1700 West Washington, Room 282 Phoenix, AZ 85007
	- b) When an error is due to a problem with a profile, i.e. Index is inactive or PCA not in 'S026', have someone correct the profile within your agency or contact your AFIS Liaison. If someone at your agency corrects the problem, carry the amount corrected by your agency to the 'Amount to be Corrected' line of the Payroll Reconciliation Form (Exhibit 5, Line ⑤). If your AFIS Liaison makes the correction, place the amount corrected by her/him in the 'Amount Submitted to DOA/GAO for Correction' line of the Payroll Reconciliation Form (Exhibit 5, Line ④).

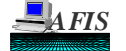

.

**SUBJECT: RECONCILIATION: PAYROLL**

## **AFIS/HRMS RECONCILIATION**

c) When an error is due to insufficient cash, allotment, appropriation, or budget immediate action is required. Place this amount into the 'Amount to be Corrected' line of the Payroll Reconciliation Form (Exhibit 5, Line ⑤). Contact your AFIS Liaison for assistance or transfer cash as needed.

#### **Reconcile ERE Charges:**

- **Step 1:** Obtain reports PAY37RF and DAFR6920 for the pay period which you are to perform your reconciliation.
- **Step 2:** Compare the total of Employee Related Expenditures (ERE) on the DAFR6920 (Exhibit 1A, Letter H) with the total of ERE on the PAY37RF (Exhibit 4, Letter H) for the agency's PCA it is reconciling for. The PCA amounts on both reports should be equal. If not, there is an error and the problem should be researched and resolved. In our example, the ERE for PCA 10000 match between the AFIS and HRMS systems. Therefore, you may move onto Step 2 after filling in the corresponding line for PAY37RF on the Payroll Reconciliation Form (Exhibit 5, Line ).
- **Step 3:** Review the DAFR6920 to ensure that all entries have posted to AFIS for ERE. If they have, Cobj totals will be listed in the 'Posted Amount' column (See Exhibit 1A, Letter E). Add together the amount of this column and place the total in the corresponding DAFR6920 line on the Payroll Reconciliation Form (Exhibit 5, Line ⑦).
- **Step 4:** Subtract line  $\oslash$  from line on the Payroll Reconciliation Form and place the total in the 'Difference' line (Exhibit 5, Line ⑧). If there is any difference, it should equal the total given in the 'In System Amount' (Exhibit 1A, Letter F) column. This represents the Cobj that has transactions on error. The Edit Mode (EM) in which the transaction went on error in the Internal Transaction (IT) File is also given. If there is a difference, please continue to Step 5. In our example, all charges posted. Therefore, our reconciliation for ERE charges between AFIS and HRMS is complete.
- **Step 5:** If there were any amounts listed in the 'In System Amount' column, determine the cause of the error. This can be done by comparing the 'In System Amount' column on DAFR6920 (Exhibit 1, Letter F) with the 'In System Amount' Column' on DAFR1161 (Exhibit 2, Letter I). On the right of the amount is (are) the error  $code(s)$  (Exhibit 2, Letter J). The description of the error code(s) is (are) printed at the bottom of the DAFR1161 (Exhibit 2, Letter K). Follow Step 6 to clear up the problem.

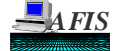

## **AFIS/HRMS RECONCILIATION**

**Step 6:** Errors can be corrected on one of the following three manners:

- a) When an error is due to incorrect information, i.e. wrong Index or PCA, clear the AFIS error by writing the correcting entry on the DAFR1161. Place the total amount to be corrected by GAO in the 'Amount Submitted to DOA/GAO for Correction' line on the Payroll Reconciliation Form (Exhibit 5, Line ⑨). Then, choose one of the following methods to notify ADOA/GAO/Payroll:
	- Call (602) 542-2098, identify yourself and your agency, and explain in detail what the error(s) is (are) and how the situation should be resolved.
	- Fax (602) 542-7066 the copies of your corrections. Call (602) 542-2098 first and advise ADOA/GAO/Payroll of the incoming fax.
	- Mail the copies of your corrections to: ADOA/GAO/Payroll 1700 West Washington, Room 282 Phoenix, AZ 85007
- b) When an error is due to a problem with a profile, i.e. Index is inactive or PCA not in 'S026', have someone correct the profile within your agency or contact your AFIS Liaison. If someone at your agency corrects the problem, carry the amount corrected by your agency to the 'Amount to be Corrected' line of the Payroll Reconciliation Form (Exhibit 5, Line ⑩). If your AFIS Liaison makes the correction, place the amount corrected by her/him in the 'Amount Submitted to DOA/GAO for Correction' line of the Payroll Reconciliation Form (Exhibit 5, Line ⑨).
- c) When an error is due to insufficient cash, allotment, appropriation, or budget immediate action is required. Place this amount into the 'Amount to be Corrected' line of the Payroll Reconciliation Form (Exhibit 5, Line ⑩). Contact your AFIS Liaison for assistance or transfer cash as needed.

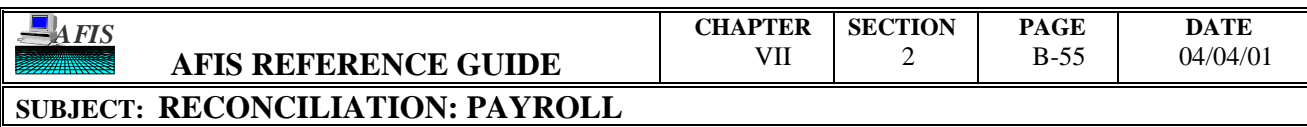

# **AFIS/HRMS RECONCILIATION**

# THIS PAGE INTENTIONALLY LEFT BLANK

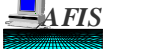

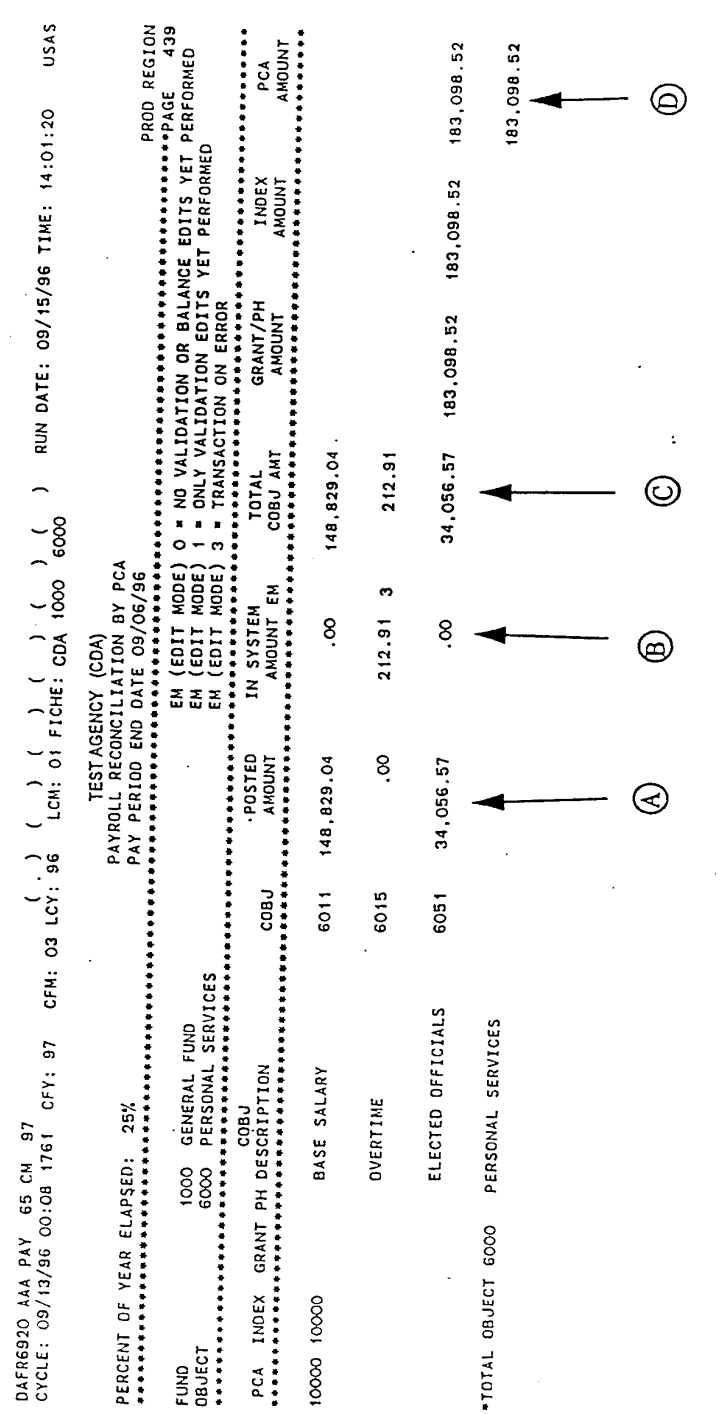

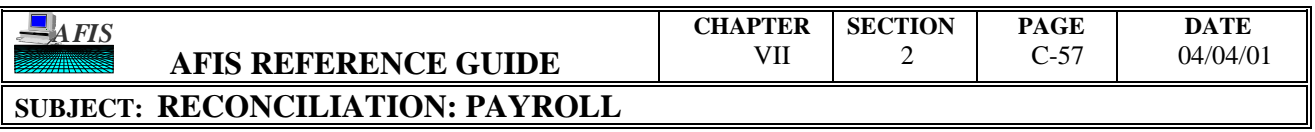

## **EXHIBIT '1A'**

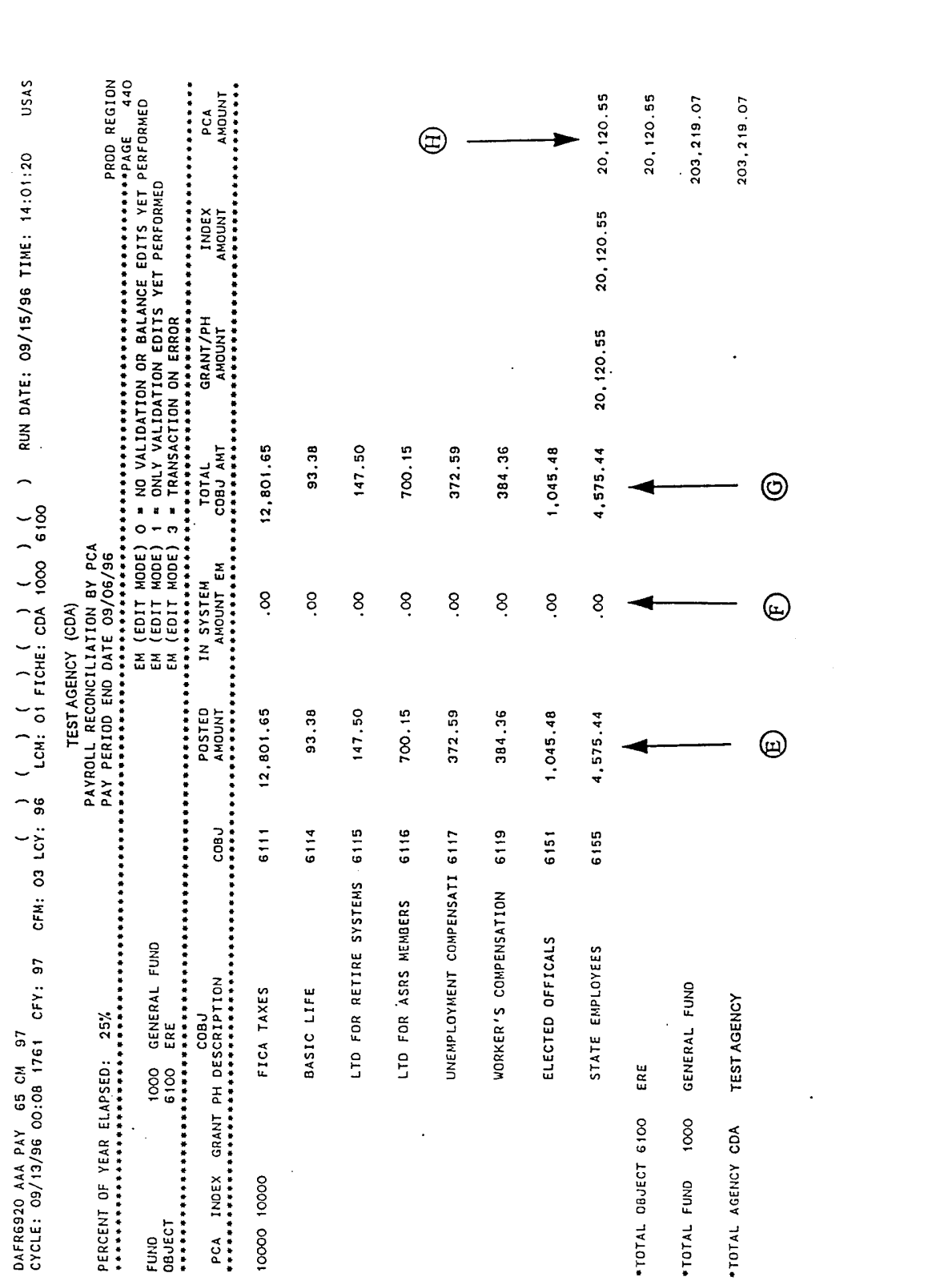

 **CHAPTER** VII

**SECTION** 2

 **PAGE** C-58

 **DATE** 04/04/01

## **AFIS REFERENCE GUIDE SUBJECT: RECONCILIATION: PAYROLL**

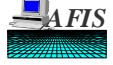

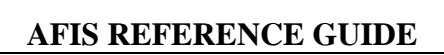

 $\sim$  .

 $\mathcal{A}^{\pm}$ 

 $\bar{\beta}$ 

# **SUBJECT: RECONCILIATION: PAYROLL**

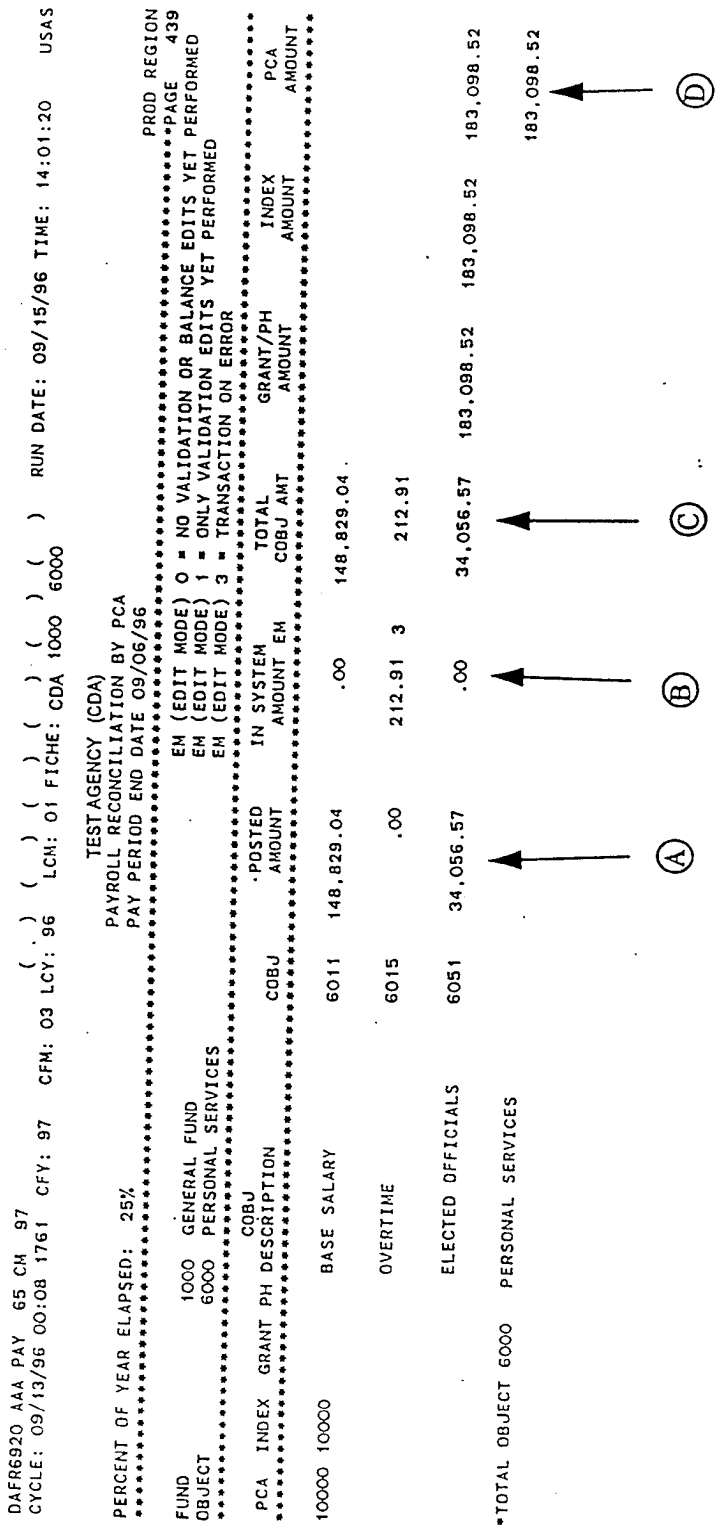

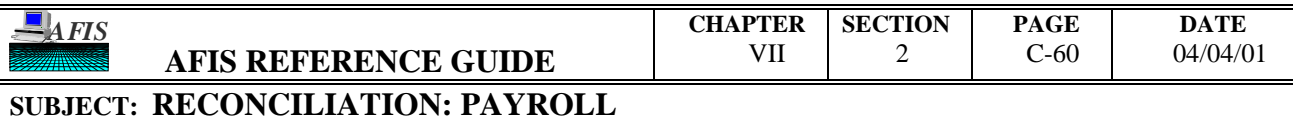

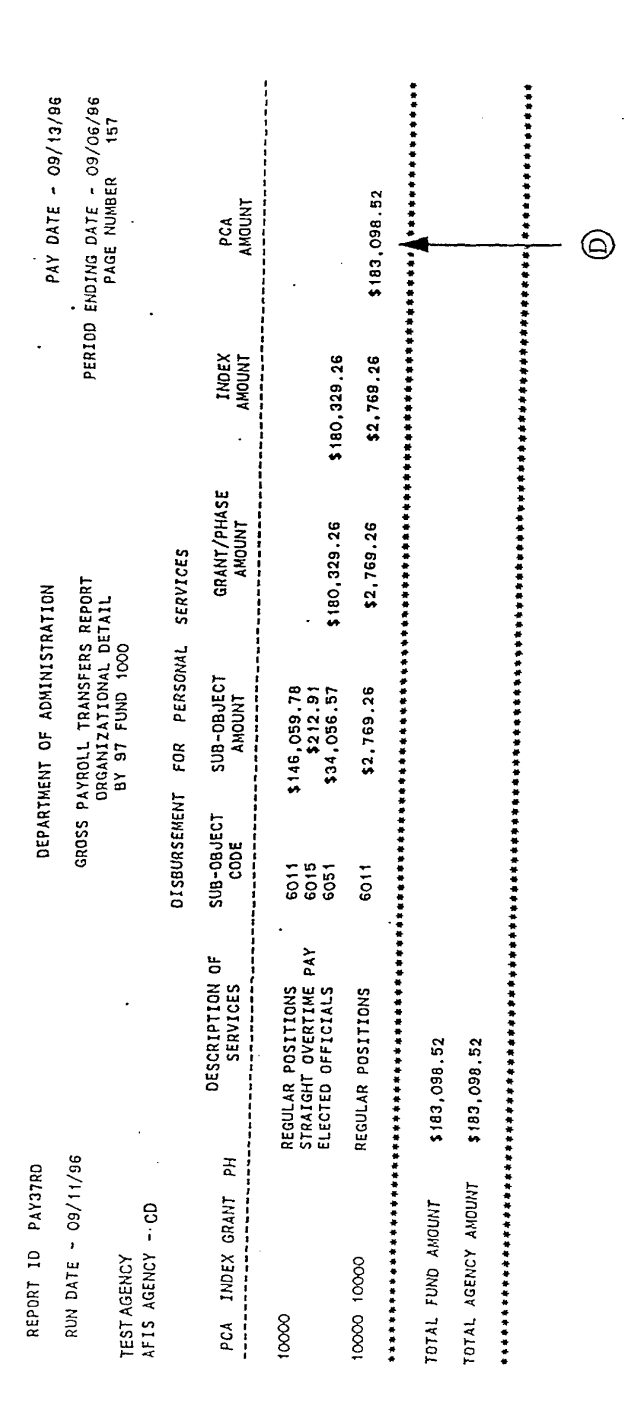

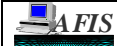

#### EXHIBIT '5'

#### **Suggested Format AFIS/HRMS Payroll Reconciliation As Of: 09 / 13 / 96**

#### **PCA #** 10000

#### **Personal Services**

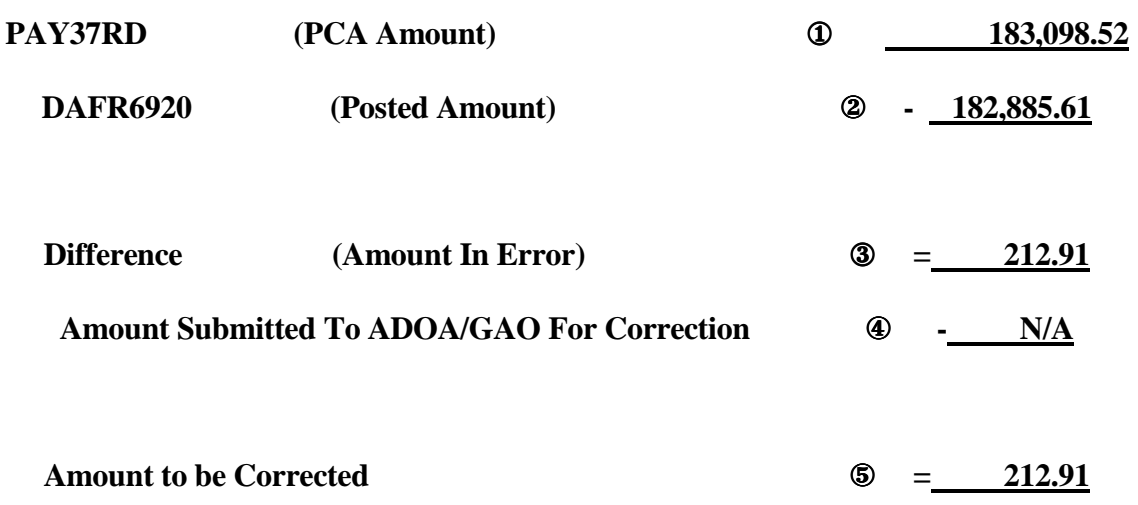

#### **Employee Related Expenditures**

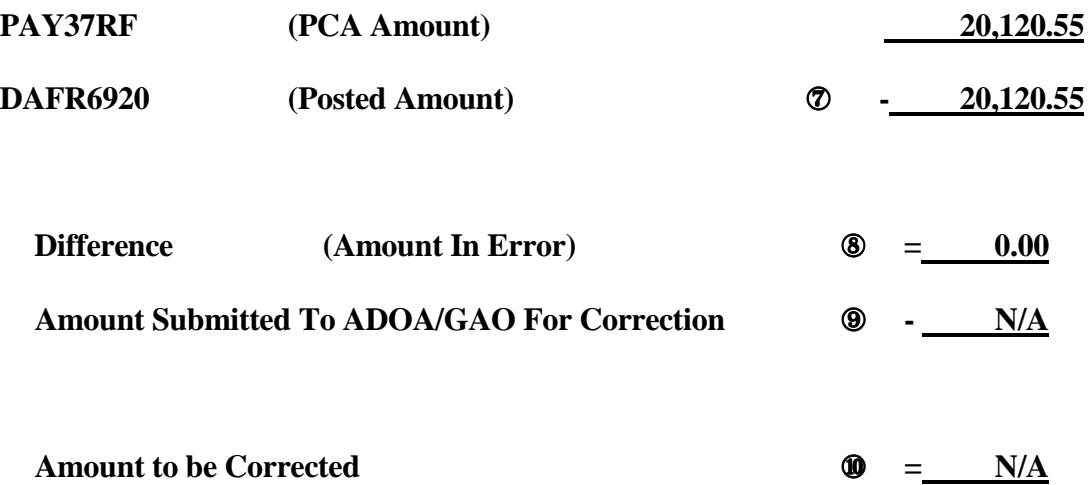

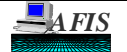

## **PAYROLL RECONCILIATION REPORTS**

## **DAFR1161, Daily Payroll Control (TC 850's)**

- **Purpose:** This Control Report details all payroll (TC 850) transactions in AFIS including both posted transactions and errors that have not cleared yet. The posted transactions will appear the first night only. Errors will remain on the report until they have been resolved. Therefore, the report lists errors for multiple pay days. Also included is a description of the errors.
- **Example:** The sample DAFR1161 transactions all posted except for one during Cycle 1. The second transaction, Cobj 6015 for \$212.91, went on error. The report provides a List of Errors after the list of transactions. This describes the error code(s) given in the last column of the report.

The transaction has an 'F29', Cum Agy Budg Ovrexp, error. For further description, refer to Screen 'S090'. Recall the error code by typing a 'R' in the Action field and 'F29' in the Keyword field. One can then determine the cause of the error. For this type of an error, one that is due to insufficient cash, allotment, appropriation, or budget, immediate action is required to free up necessary monies. In our example, there is insufficient budget to process this payroll to Cobj 6015. Make necessary adjustments to the budget, or contact your AFIS Agency Liaison for assistance.

If an error requires correction of a profile, correct the profile or contact your AFIS Liaison to perform the correction. This could possibly be such errors as: 'ECD', PCA Status Not "A", or 'EDB', D10 Status Not "A". If the error requires correction of the transaction, make all necessary changes on the DAFR1161. Choose one of the following methods to notify the Department of Administration/General Accounting Office - Payroll Unit.

#### **Error Correction**

- Call (602) 542-2098, identify yourself and your agency, and explain in detail what the error(s) is (are) and how the situation should be resolved.
- Fax the copies of your corrections. The fax number is (602) 542-7066. Call (602) 542-2098 first and advise DOA/GAO - Payroll of the incoming fax.
- Mail the copies of your corrections to: DOA/GAO - Payroll Unit 1700 W. Washington, Room 282 Phoenix, AZ 85007

The report sample and Field Descriptions are on the next pages.

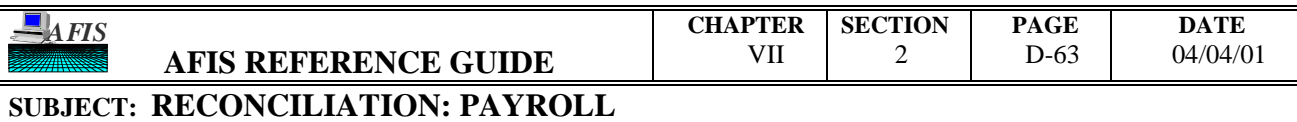

# **PAYROLL RECONCILIATION REPORTS**

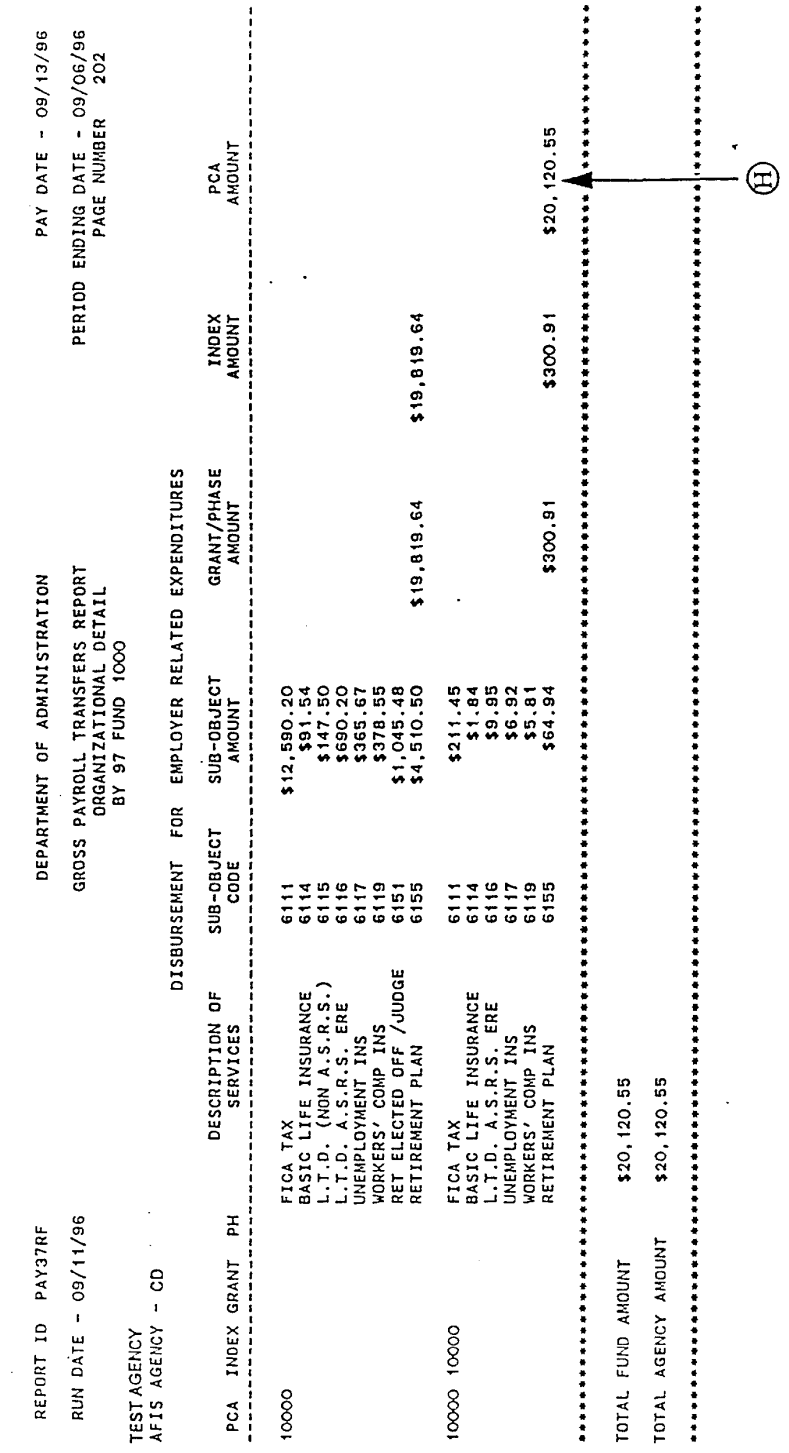

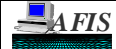

# **PAYROLL RECONCILIATION REPORTS**

#### **Field Descriptions:**

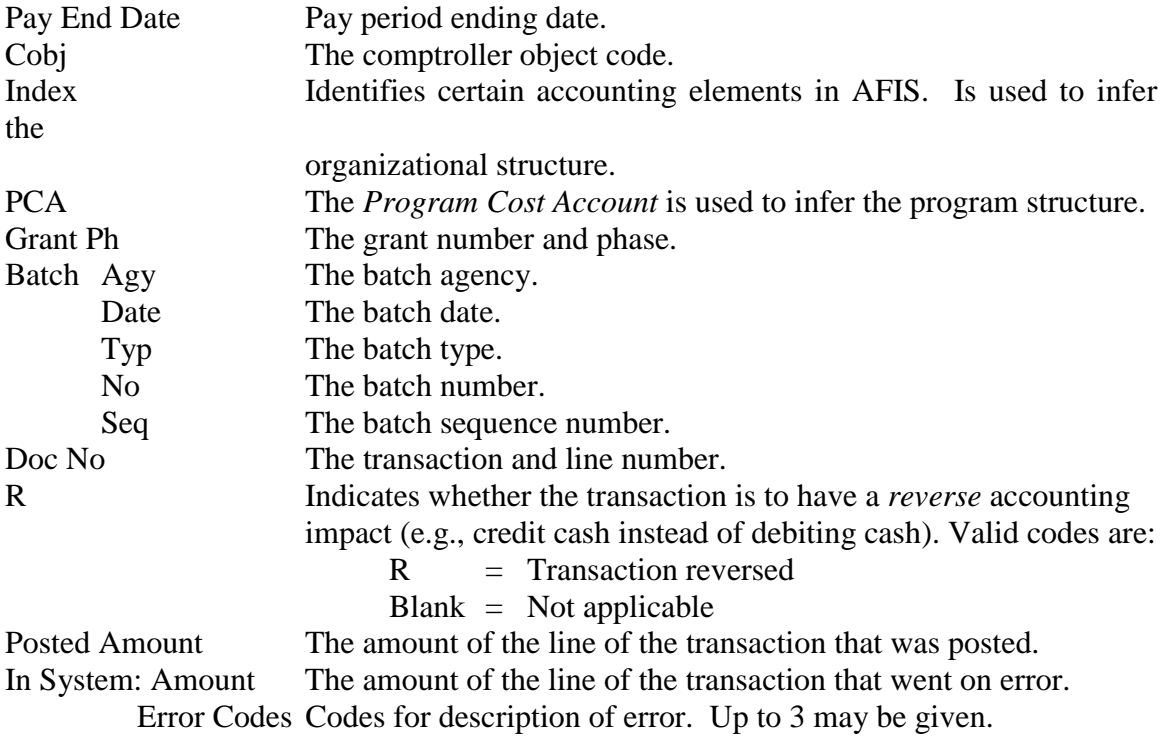

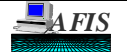

## **PAYROLL RECONCILIATION REPORTS**

## **DAFR6920, Payroll Reconciliation by PCA**

- **Purpose:** This AFIS financial report identifies payroll transactions that were in the payroll run for a single payday. The report sorts by Fund Number, Object Code, and then by PCA. These transactions will either be listed in the 'Posted Amount' or the 'In System Amount' columns. If the transaction posts, the amount will be included in the 'Posted Amount' column. If the transaction does not posts and thereby goes on error, it will be listed in the 'In System Amount' column.
- **Example:** The sample DAFR6920 is broken up into two pages. The first page is for the Object (Obj) of 6000, Personnel Services. The second page is for the Obj 6100, Employee Related Expenditures (ERE). There is a black solid line separating the two pages in the sample. In this sample, all transactions for this agency's ERE payroll posted, and all but the charges for Overtime, Comptroller Object (Cobj) 6015, posted for Personal Services. The charges for Overtime went on error. This can be seen by the fact that the totals for Cobj 6015 is listed in the 'In System Amount' column, whereas, all the others listed in the 'Posted Amount' column. For an explanation of the error for Cobj 6015, refer to the description of DAFR1161 in this section.

The report samples and Field Descriptions are on the next pages.

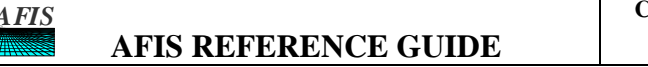

# **PAYROLL RECONCILIATION REPORTS**

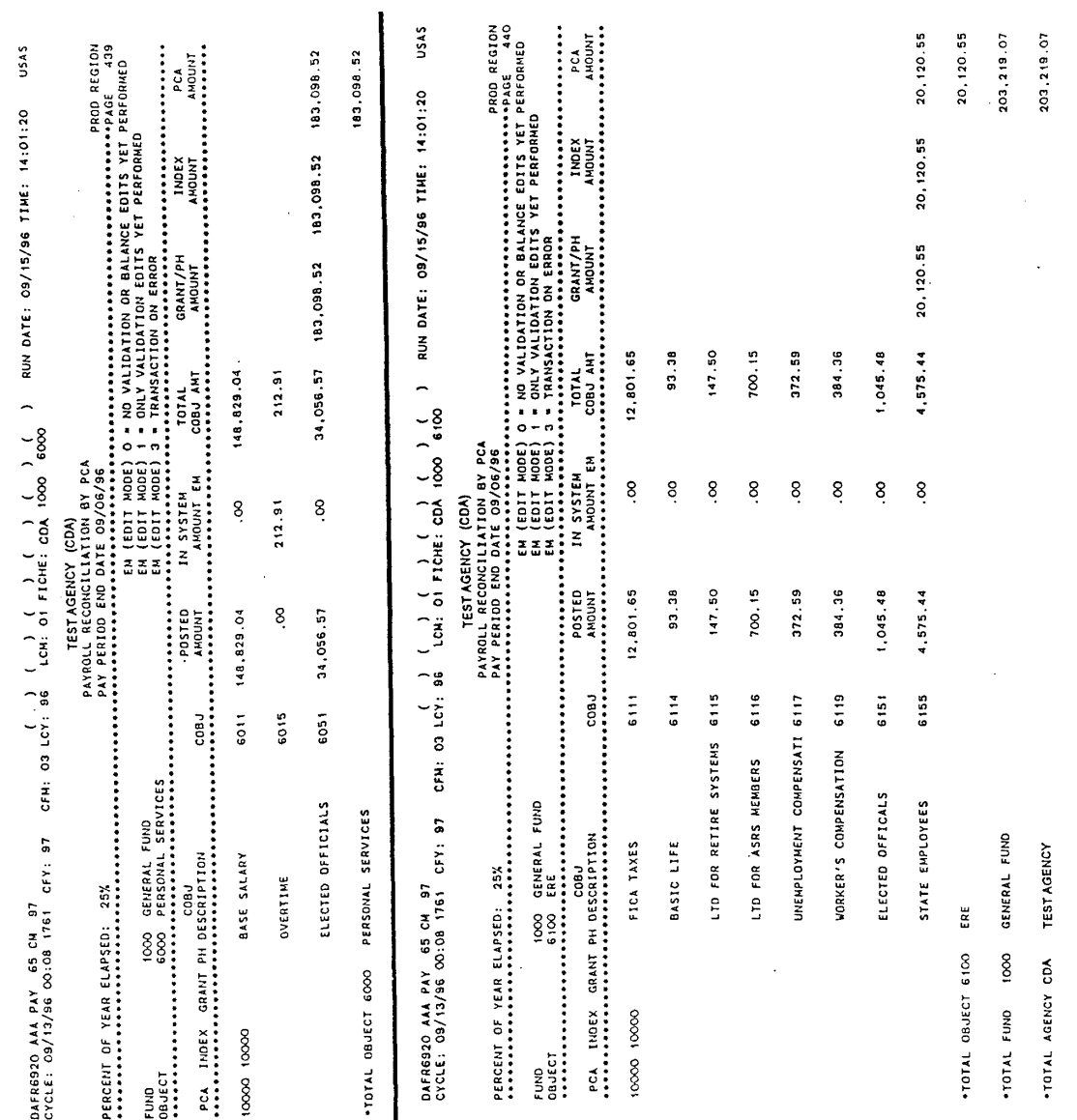

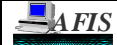

# **PAYROLL RECONCILIATION REPORTS**

#### **Field Descriptions:**

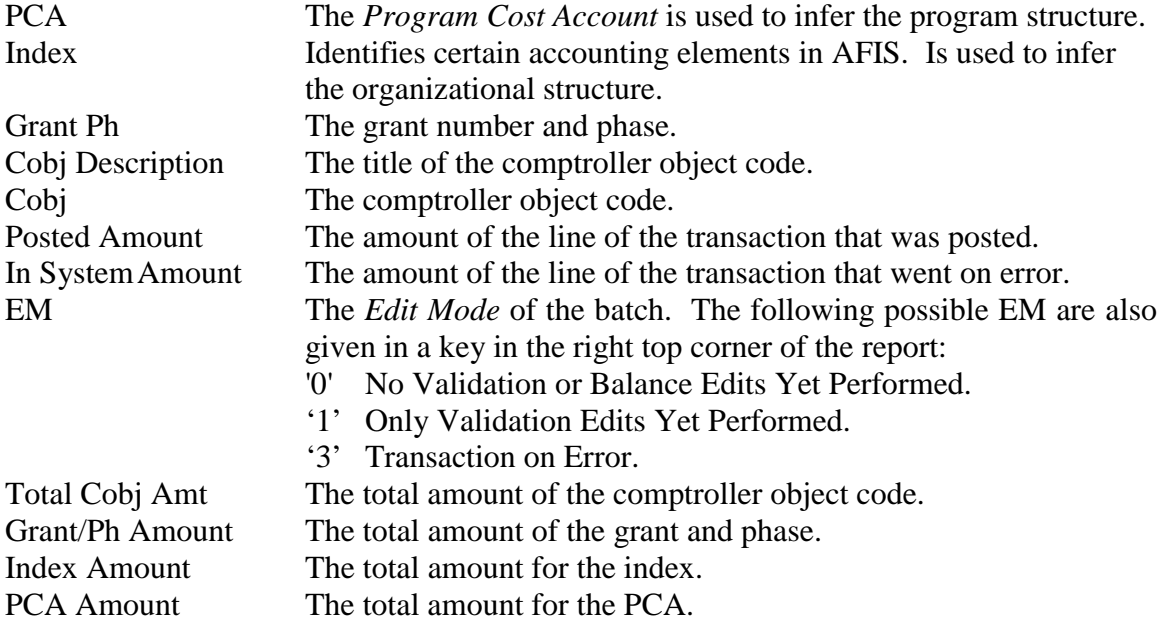

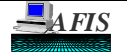

## **PAYROLL RECONCILIATION REPORTS**

## **DAFR6930, Payroll Reconciliation by Index**

- **Purpose:** This AFIS financial report identifies payroll transactions that were in the payroll run for a single payday. The report sorts by Fund Number, Object Code, and then by Index. These transactions will either be listed in the 'Posted Amount' or the 'In System Amount' columns. If the transaction posts, the amount will be included in the 'Posted Amount' column. If the transaction does not posts and thereby goes on error, it will be listed in the 'In System Amount' column.
- **Example:** The sample DAFR6930 is broken up into two pages. The first page is for the Object (Obj) of 6000, Personnel Services. The second page is for the Obj 6100, Employee Related Expenditures (ERE). There is a black solid line separating the two pages in the sample. In this sample, all transactions for this agency's ERE payroll posted, and all but the charges for Overtime, Comptroller Object (Cobj) 6015, posted for Personal Services. The charges for Overtime went on error. This can be seen by the fact that the totals for Cobj 6015 is listed in the 'In System Amount' column whereas all the others listed in the 'Posted Amount' column. For an explanation of the error for Cobj 6015, refer to the description of DAFR1161 in this section.

The report samples and Field Descriptions are on the next pages.

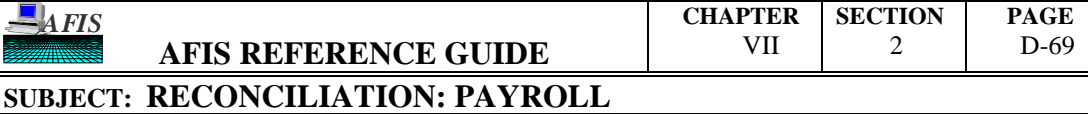

# **PAYROLL RECONCILIATION REPORTS**

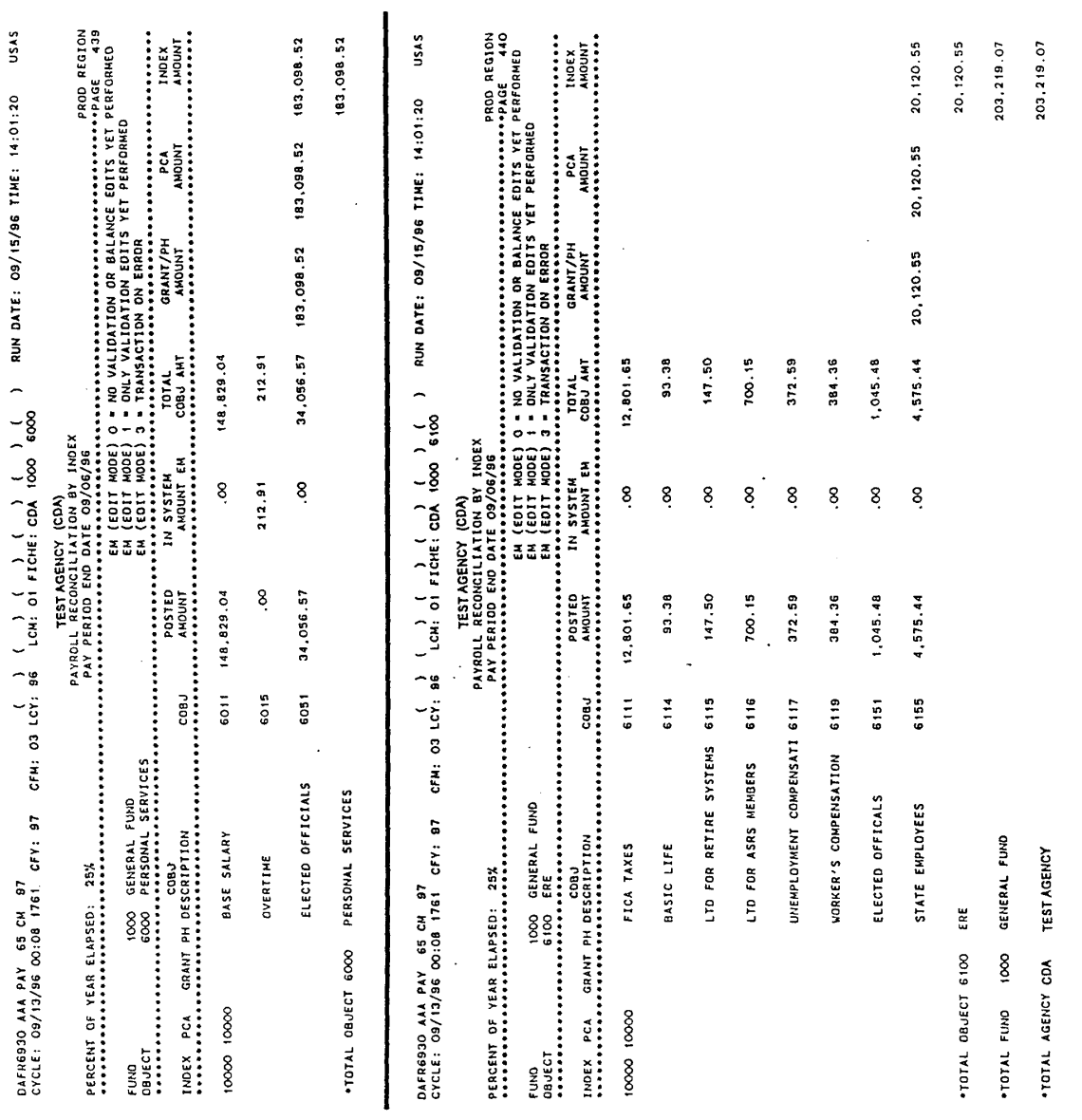

 **DATE** 04/04/01

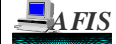

# **PAYROLL RECONCILIATION REPORTS**

#### **Field Descriptions:**

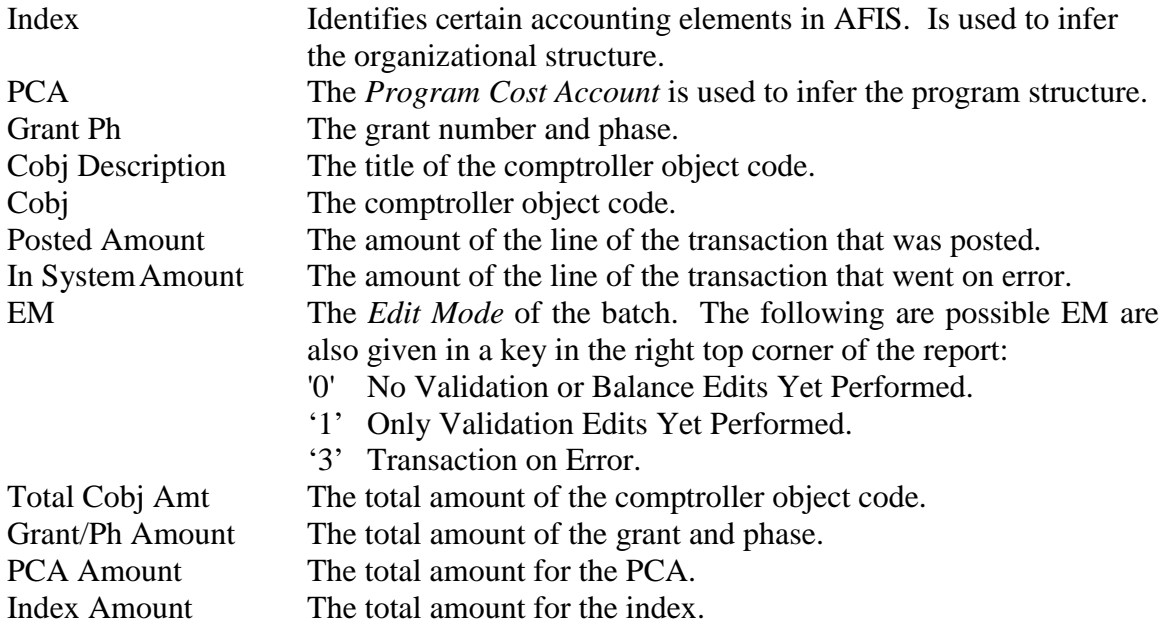

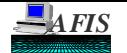

## **PAYROLL RECONCILIATION REPORTS**

#### **PAY37RD, Gross Payroll Transfers Reports**

- **Purpose:** This Payroll Report is a summary listing of all personal services calculated in HRMS. The report sorts by PCA, Index, and then Grant and Phase. These transactions will be listed in the Sub-Object Amount column by total of the Sub-Object Code.
- **Example:** The sample report provides a total for each Sub-Object Code that was used in the calculation of Personal Services for the particular PCA 10000. There are two separate sorts for this PCA. The first sort is the PCA with no Index, and the second sort is the PCA with an Index.

The first sort occurred because the PCA Profile ('S026') provided the Index for the payroll transaction to process. Therefore, no Index is listed on this report for the majority of the payroll transactions, and it creates the sort of PCA 10000 with no Index. The second sort occurred for the one Cobj of 6011 because both the PCA and Index were placed into the transaction from the labor distribution, not the PCA Profile. This then creates the sort of PCA 10000 and Index 10000.

The report sample and Field Descriptions are on the next pages.

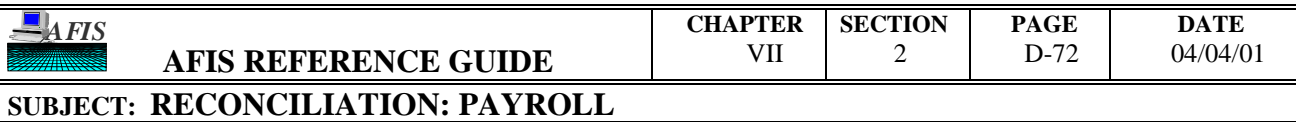

# **PAYROLL RECONCILIATION REPORTS**

 $\sim$ 

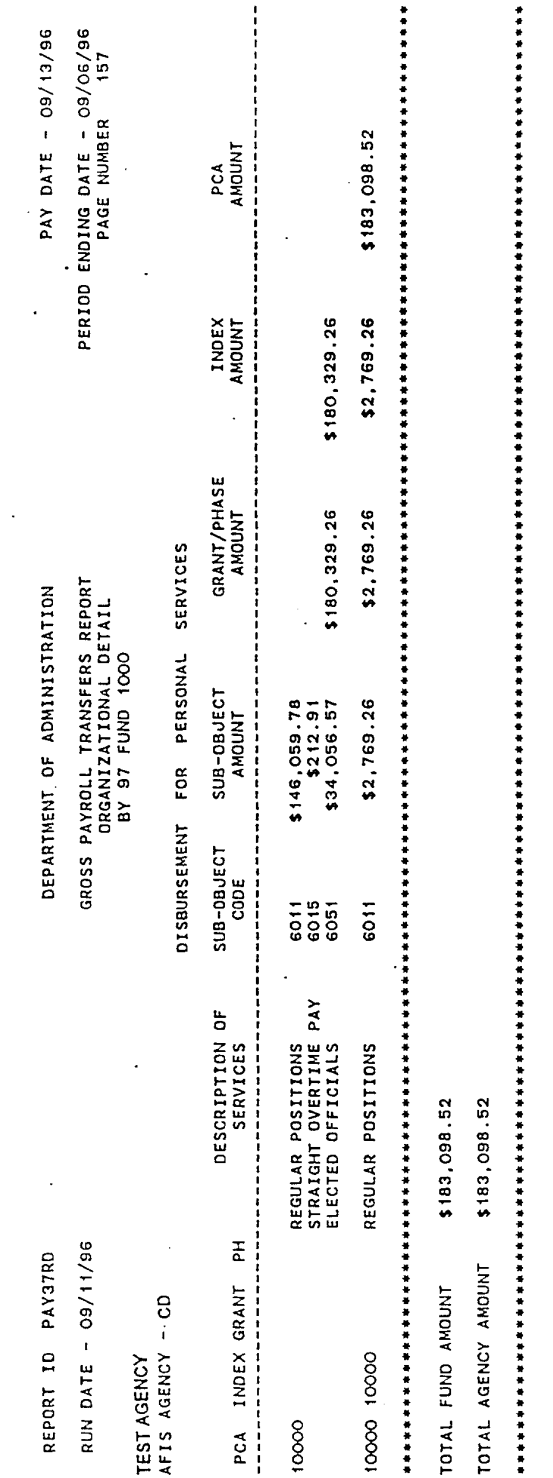

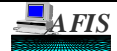

# **PAYROLL RECONCILIATION REPORTS**

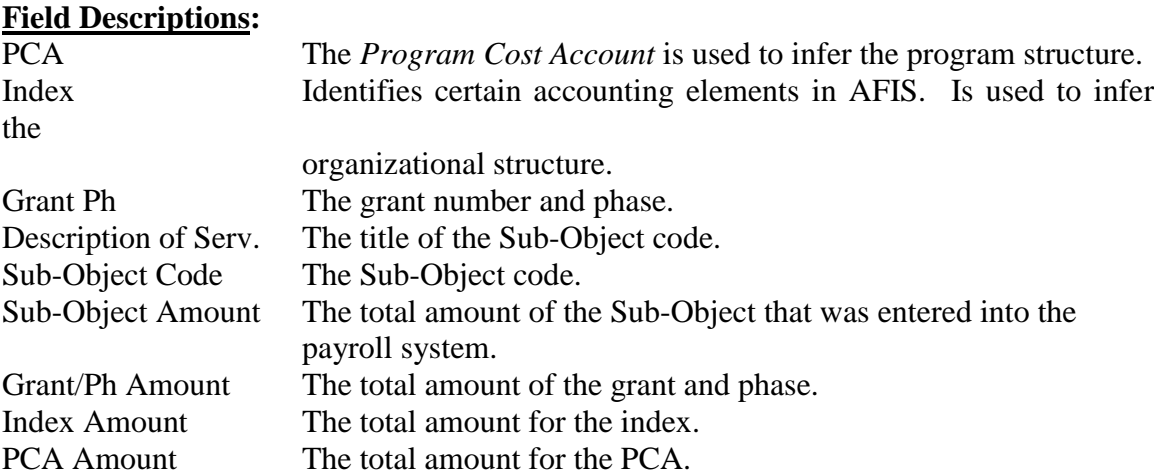

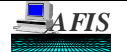

## **PAYROLL RECONCILIATION REPORTS**

#### **PAY37RF, The Gross Payroll Transfers Reports**

- **Purpose:** This Payroll Report is a summary listing of all employee related expenditures calculated in HRMS. The report sorts by PCA. These transactions will be listed in the Sub-Object Amount column by total of the Sub-Object Code.
- **Example:** The sample report provides a total for each Sub-Object Code that was used in the calculation of Employee Related Expenditures (ERE) for the particular PCA 10000. There are two separate sorts for this PCA. The first sort is the PCA with no Index, and the second sort is the PCA with an Index.

The first sort occurred because the PCA Profile ('S026') provided the Index for the payroll transaction to process. Therefore, no Index is listed on this report for these payroll transactions, and it creates the sort of PCA 10000 with no Index. The second sort occurred because both the PCA and Index was placed into the payroll transactions from the labor distribution, not the PCA Profile. This then creates the sort of PCA 10000 and Index 10000.

The report sample and Field Descriptions are on the next pages.

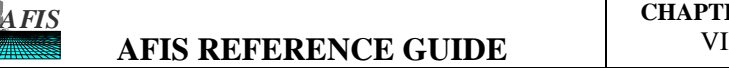

# **PAYROLL RECONCILIATION REPORTS**

 $\star$ 

 $\bar{\mathcal{A}}$ 

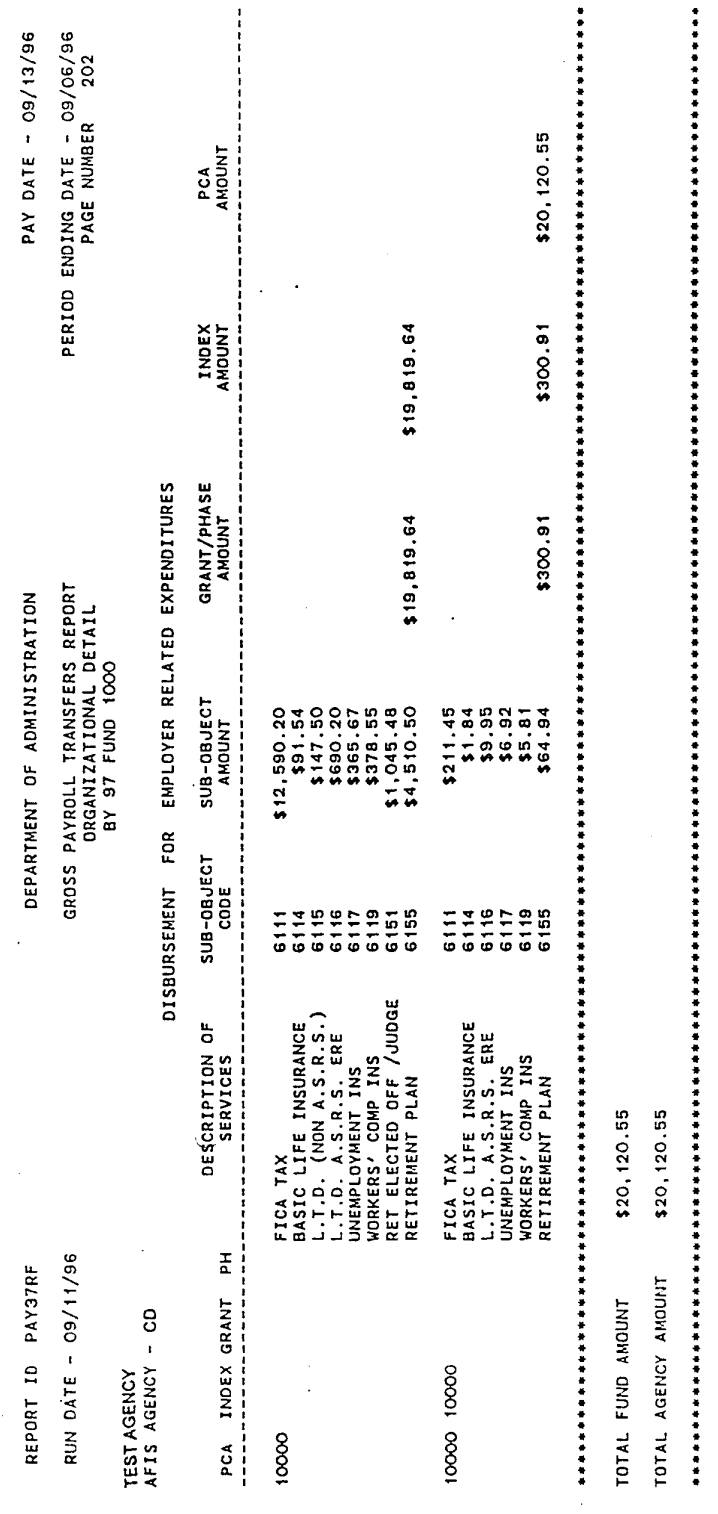

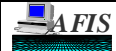

# **PAYROLL RECONCILIATION REPORTS**

#### **Field Descriptions:**

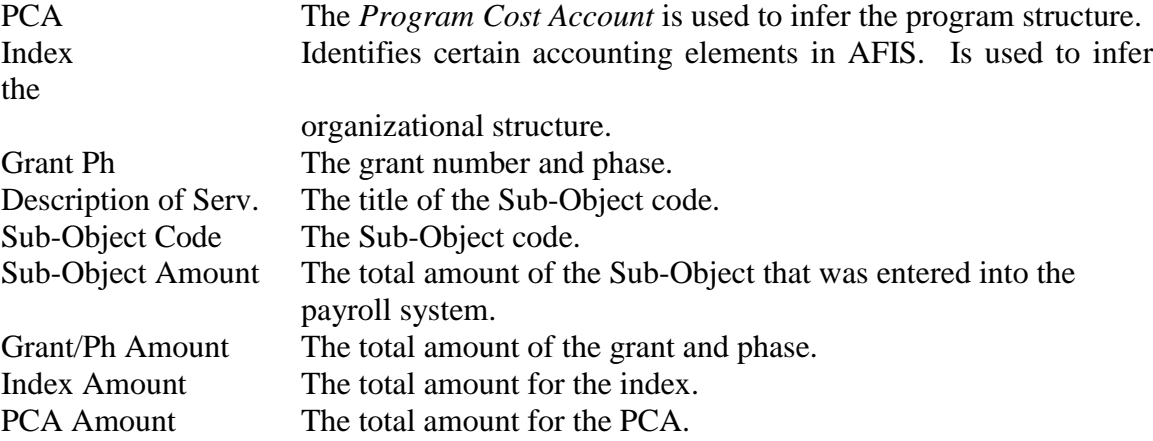

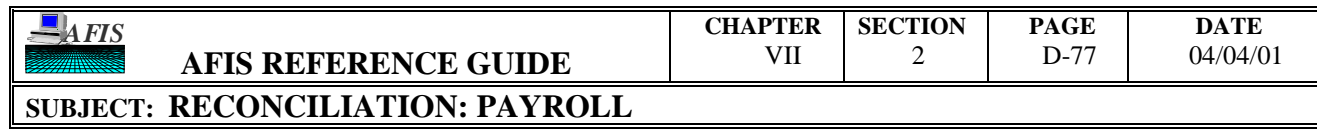

# **PAYROLL RECONCILIATION REPORTS**

## THIS PAGE INTENTIONALLY LEFT BLANK